## <span id="page-0-0"></span>**Diagnostic Ultrasound System DICOM Quick Guide FAQ Manual**

### <span id="page-1-0"></span>**Intellectual Property Statement**

©2019 Shenzhen Mindray Bio-medical Electronics Co., Ltd. All Rights Reserved.

#### **Content**

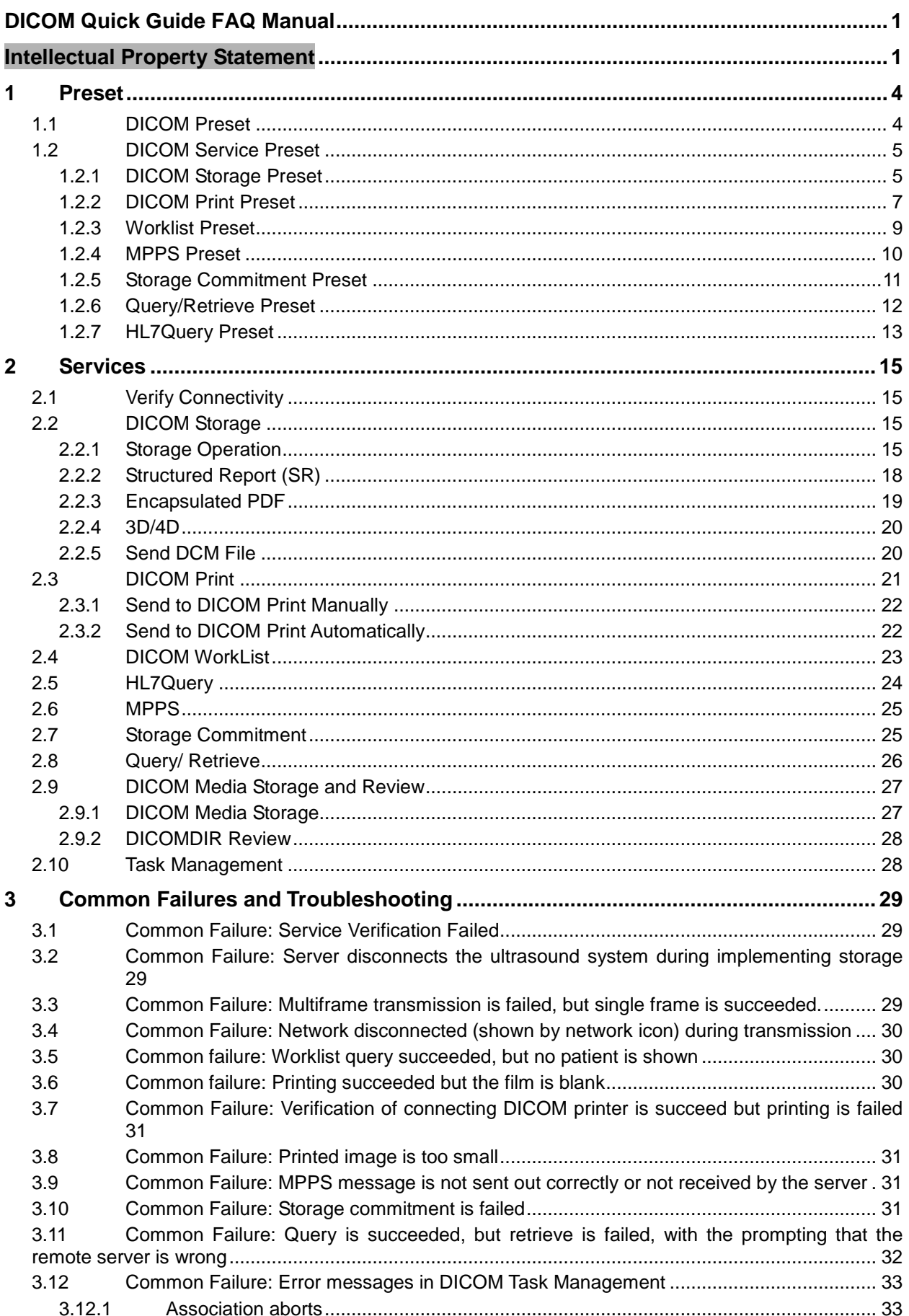

#### DC-80 Series Diagnostic Ultrasound System

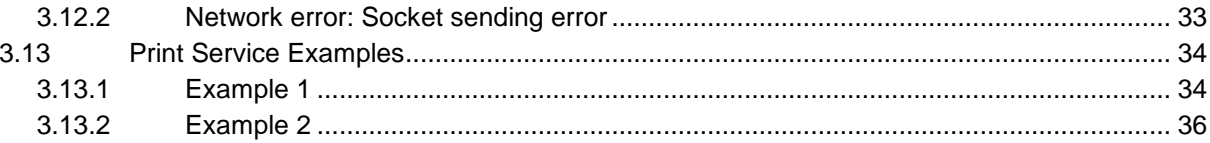

**Note:** Before using DICOM, please read the electronic file DICOM CONFORMANCE STATEMENT along with the device. At the same time, please verify that the SCU services provided by ultrasound machine can be supported by the SCP services provided by the systems such like PACS/RIS/HIS and so on.

The chapter is confined to the preset, connection verification and DICOM services of the DICOM-configured ultrasound machine, not including SCP configurations like PACS/RIS/HIS.

The DICOM package is optional, so the description here is only applicable for the system configured with the DICOM package.

This system supports the following DICOM functions:

- Verify Connectivity
- DICOM Storage
- **•** DICOM Print
- **•** DICOM Worklist
- **MPPS (Modality Performed Procedure Step)**
- Storage Commitment
- DICOM Medium Storage (DICOMDIR Review)
- DICOM Task Management

Workflows of DICOM Applications are briefly described as follows:

- 1. DICOM preset (Localhost DICOM Service Property, Server Setting, and Set DICOM Service).
- 2. Verify connectivity.
- 3. DICOM application (Image Storage, Print, MPPS, Worklist, Storage Commitment, DICOMDIR Review, Q/R and Task Management).

#### **Abbreviation introduction:**

The followings are the abbreviations in this chapter.

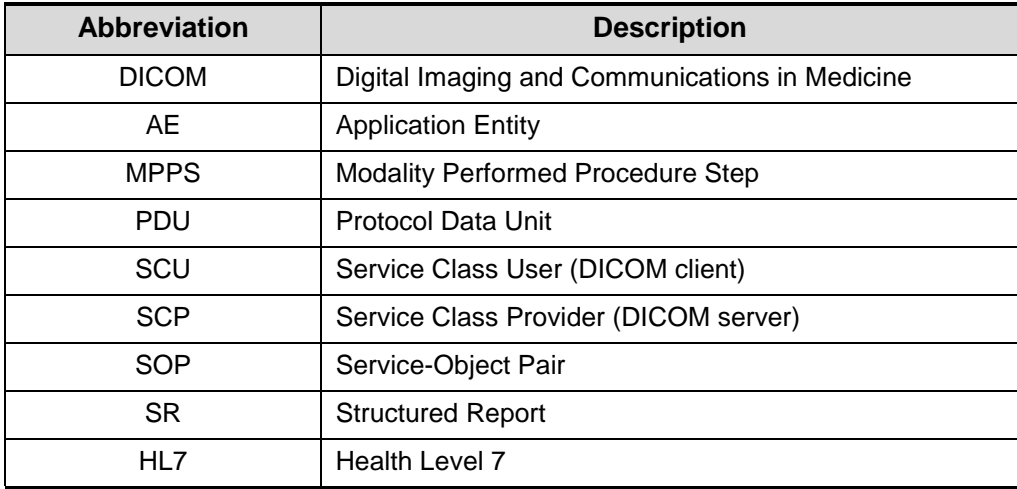

# <span id="page-5-0"></span>**1 Preset**

### <span id="page-5-1"></span>**1.1 DICOM Preset**

To open the DICOM preset screen:

- 1. Press <Setup> key to show the Setup menu.
- 2. Move the cursor onto [DICOM/HL7 Preset] to open the screen, you can set up the Localhost DICOM Service Property, Server Setting and DICOM Services, as shown in [Figure 1](#page-5-2) DICOM [Preset Screen:](#page-5-2)

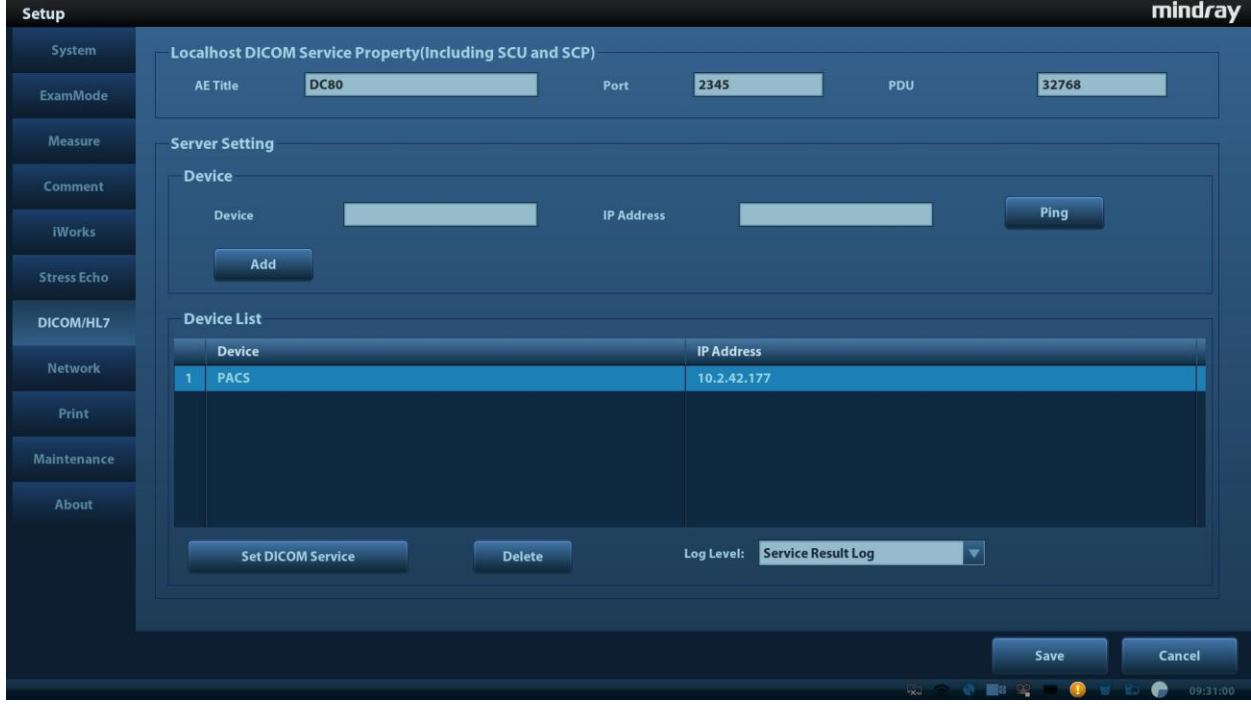

Figure 1 DICOM Preset Screen

<span id="page-5-2"></span>The main parameters of localhost DICOM preset are described as follows:

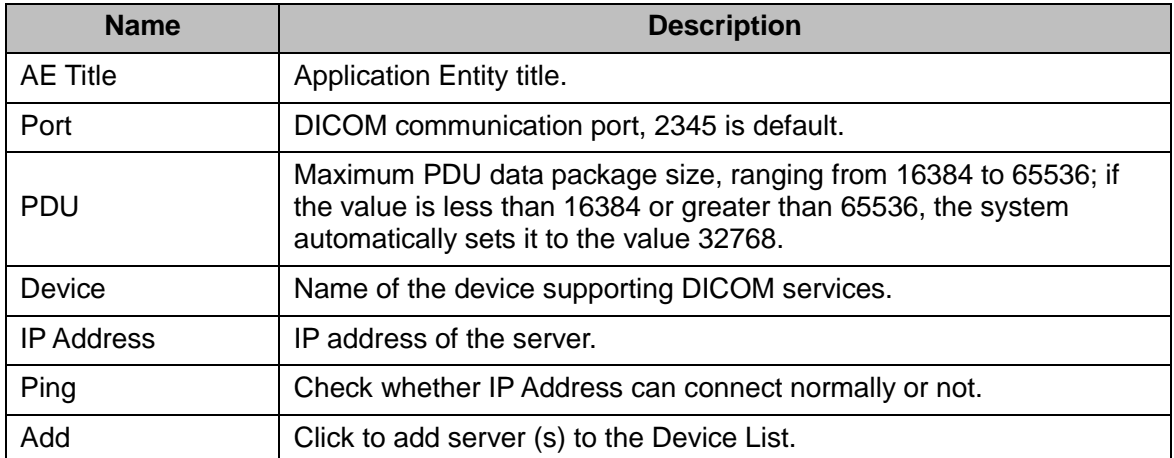

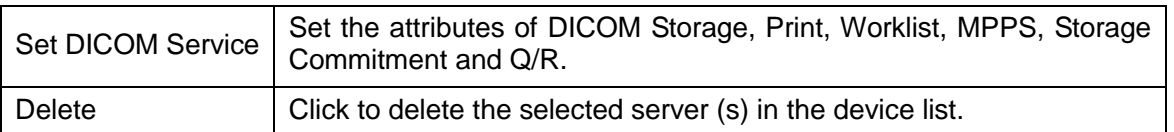

In the above screen, please enter AE Title, Port, and PDU according to the actual situation, and then click [Save] to exit the screen.

Tip:

- AE Title should be the same with the SCU AE Title preset in the server (PACS/RIS/HIS), for example, if the AE Title of the server preset in the print server is Printer, and the AE Title of the accepted SCU is preset as Machine, then in the figure above, the AE Title of Local should be Machine, and the AE Title of print server should be Printer.
- The device name can be entered to your preference. If the currently entered name has already existed, the system will show a tip: "The server name exists!" Click [OK] to enter another name.
- Port must not be set as 4001, 6000, 3001, 6555.
- **IF address must be the actual IP address of the server.**

### <span id="page-6-0"></span>**1.2 DICOM Service Preset**

To open the DICOM Service screen:

- 1. Press <Setup> key to show the Setup menu. Move the cursor onto the [DICOM/HL7 Preset] item to open the screen.
- 2. Click the [Set DICOM Service] to set the attributes of services.

After DICOM is installed and DICOM Worklist, MPPS, and Query/Retrieve are optionally configured, there will be related screen for presetting.

#### <span id="page-6-1"></span>**1.2.1 DICOM Storage Preset**

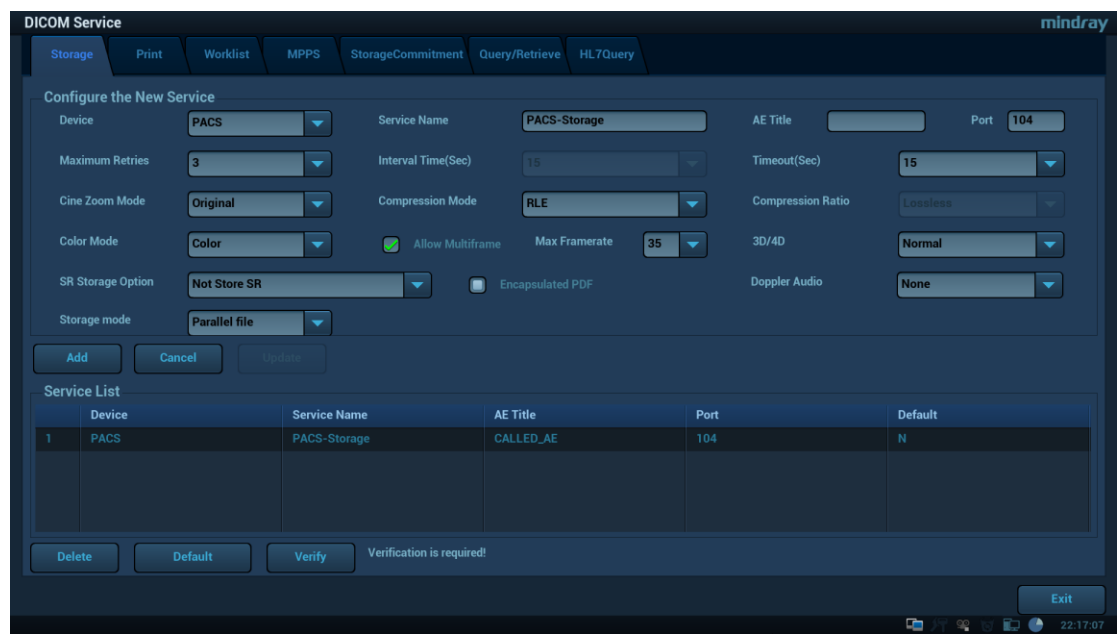

**Figure 2** DICOM Storage Preset Screen

The main parameters of DICOM Storage are described as below:

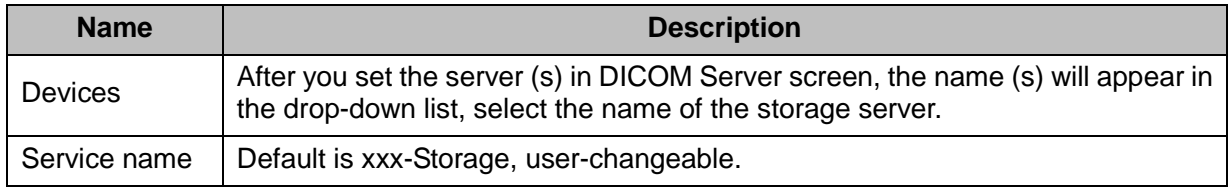

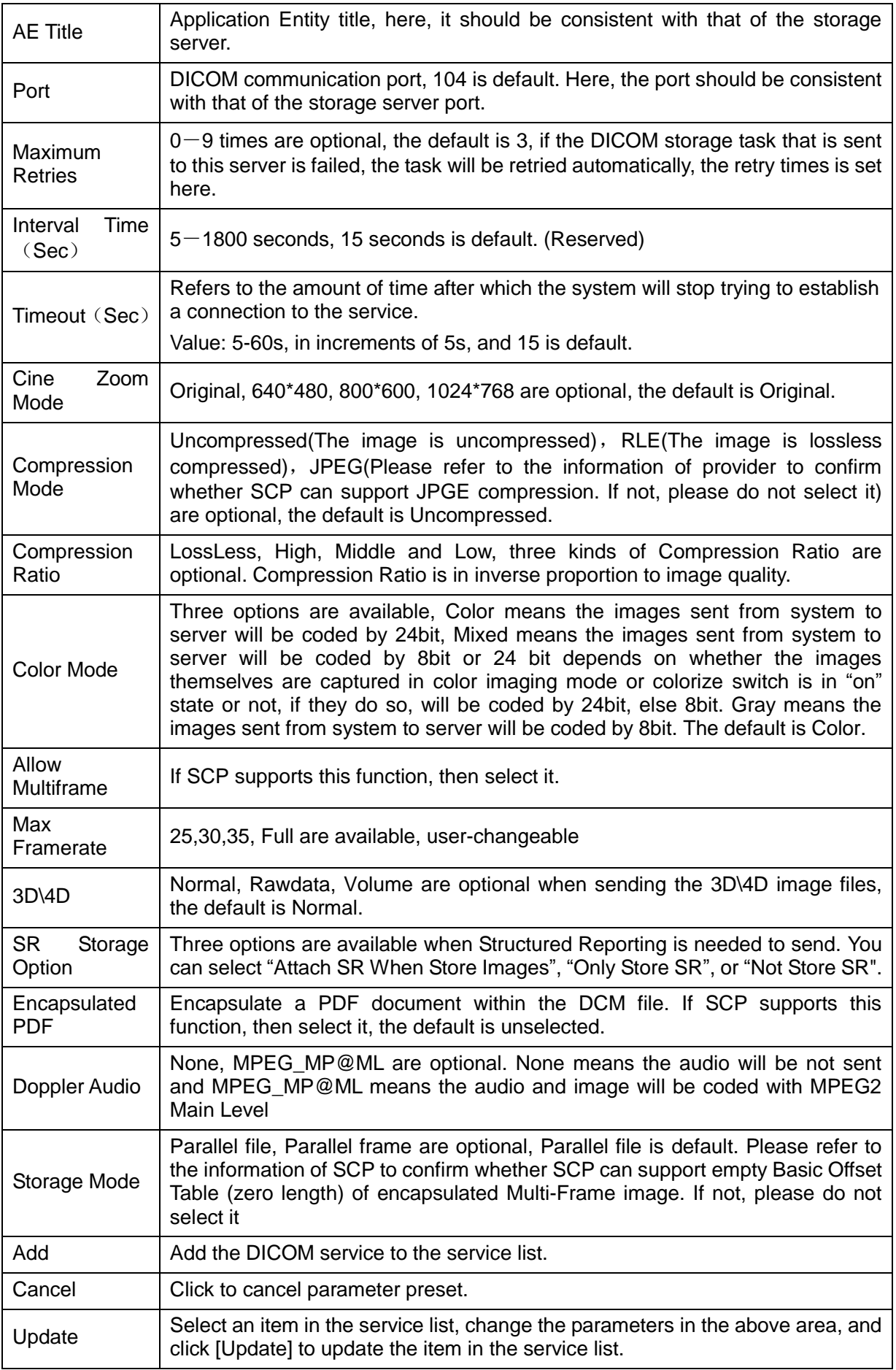

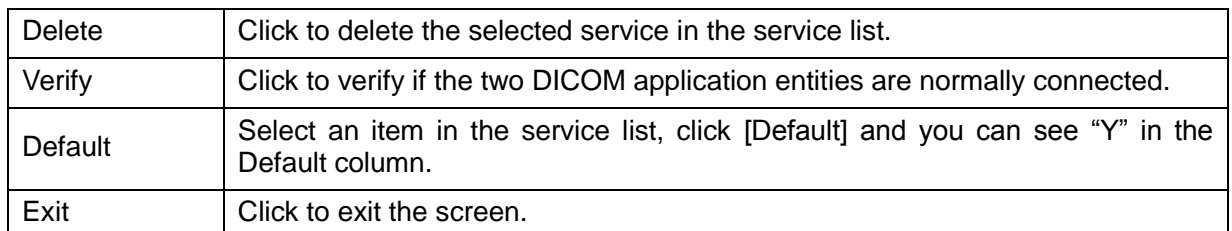

Tip:

- **JPEG** is one of the storage types, but not all SCPs can support it. Please refer to the electronic file DICOM CONFORMANCE STATEMENT to check whether SCP supports this function.
- AE Title and Port must be consistent with those of server.
- Click the item in Service List to modify the parameters and click [Update] to update them.
- You can click [Delete] to delete the item in Service List.

### <span id="page-8-0"></span>**1.2.2 DICOM Print Preset**

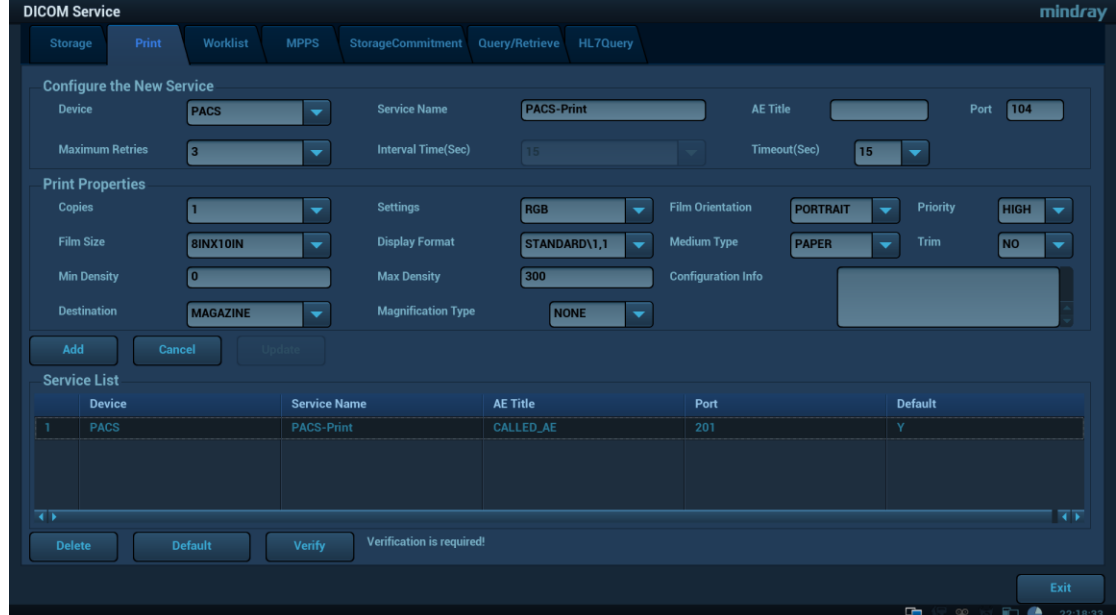

#### **Figure 3** DICOM Print Preset Screen

The main parameters of DICOM Print are described as below:

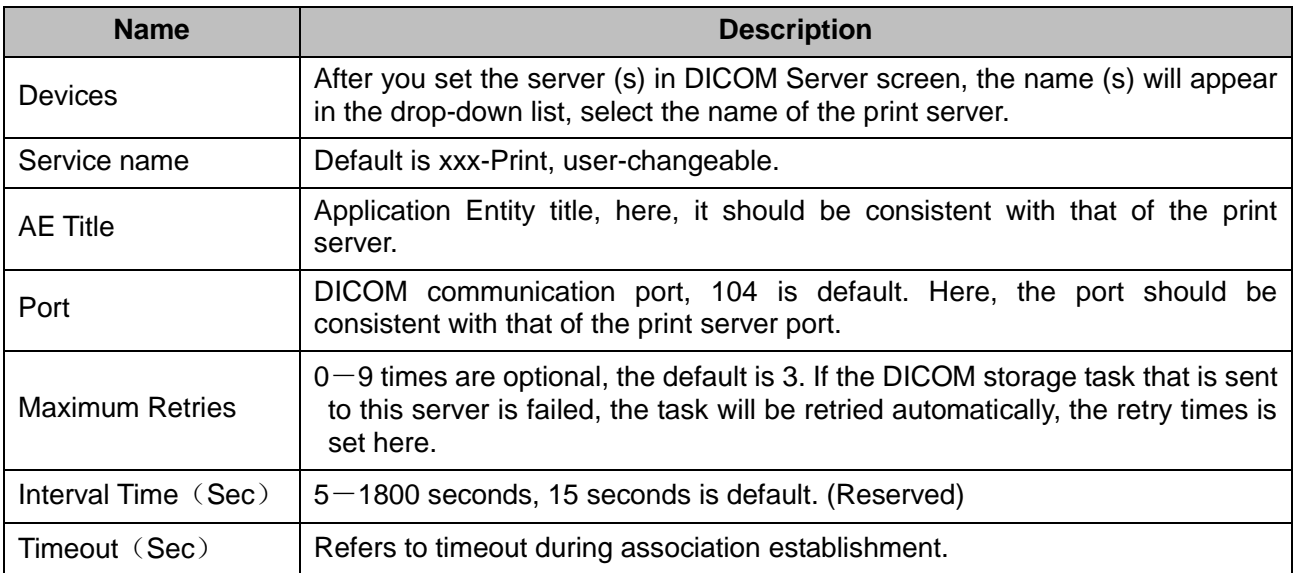

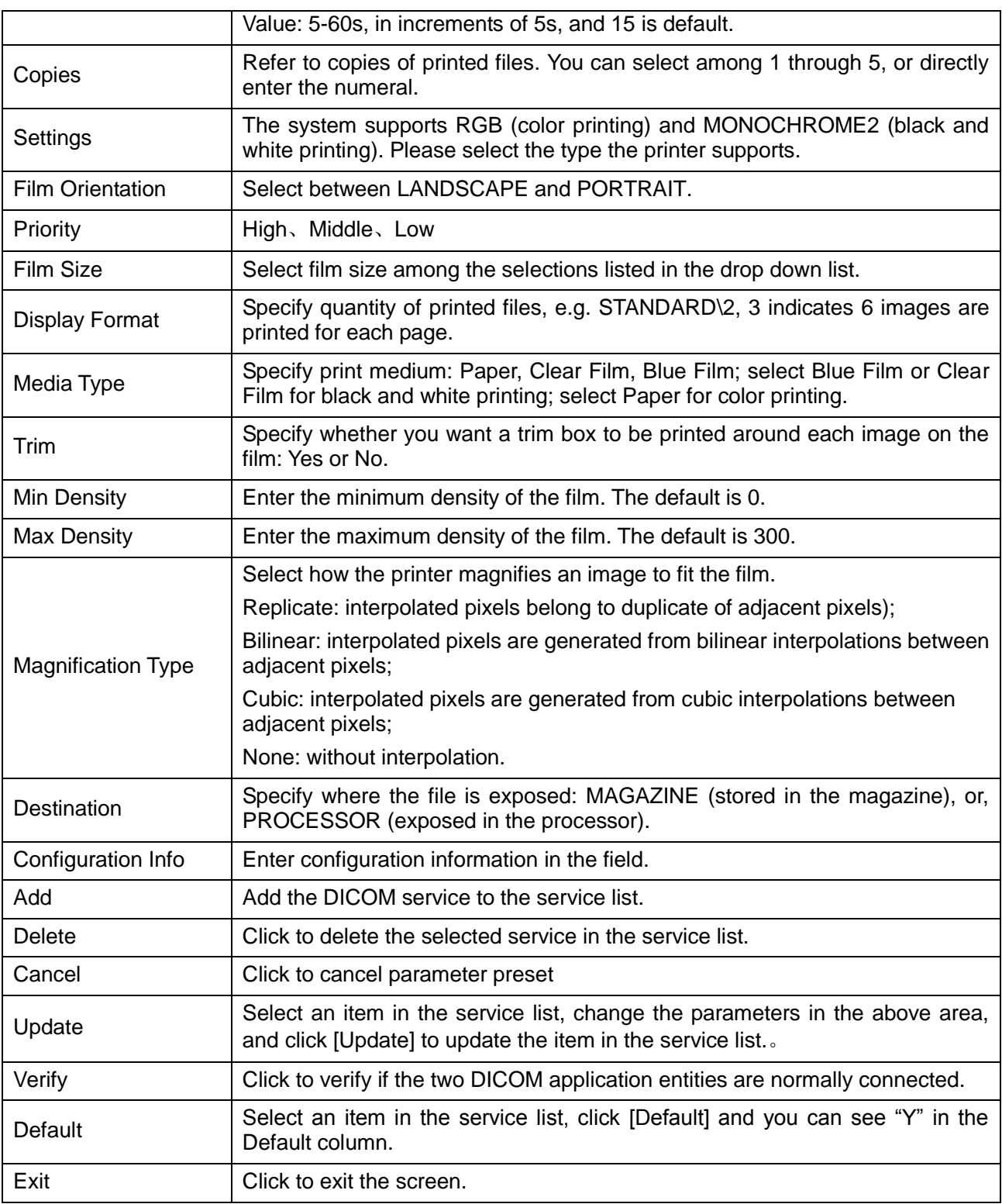

#### **Tips:**

The parameters preset should be meet the requirements of printer, for instances:

- 1. If the printer cannot support the [Film Size] of 8IN\*10IN, please modify it that the printer can support.
- 2. It will implement color printing when [Settings] is set as RGB, black and white printing when it is set as MONOCHROME2.
- 3. For [Media Type], select Blue Film or Clear Film for black and white printing; select Paper for color printing.

4. Other parameters can use defaulted values. If there are special requirements for printer, please modify it.

### <span id="page-10-0"></span>**1.2.3 Worklist Preset**

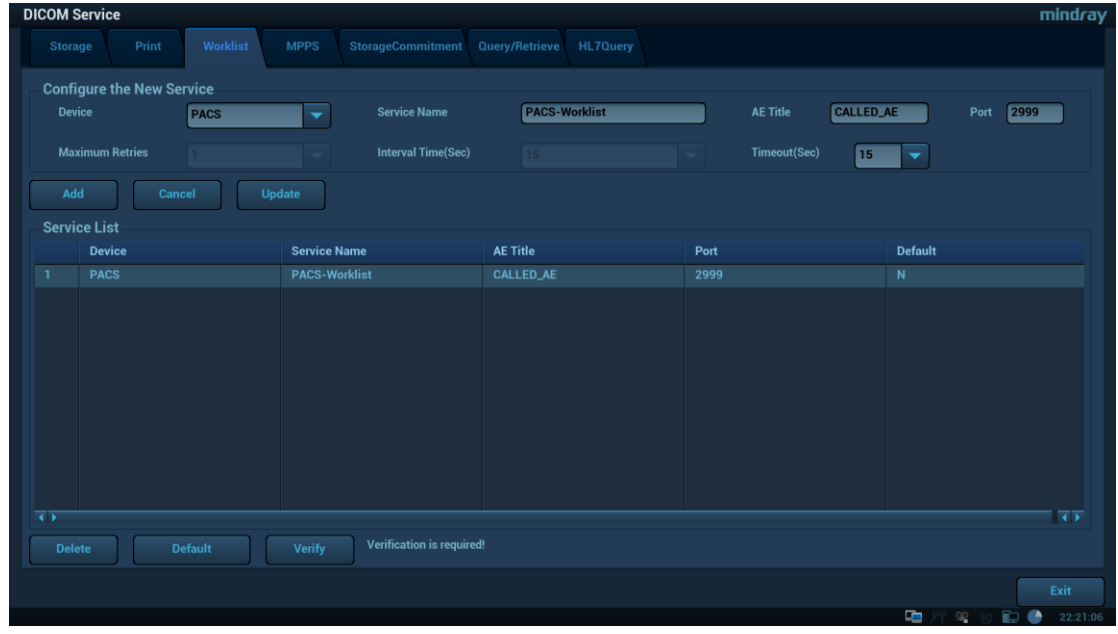

**Figure 4** DICOM Worklist Preset Screen

The main parameters of DICOM Worklist are described as below:

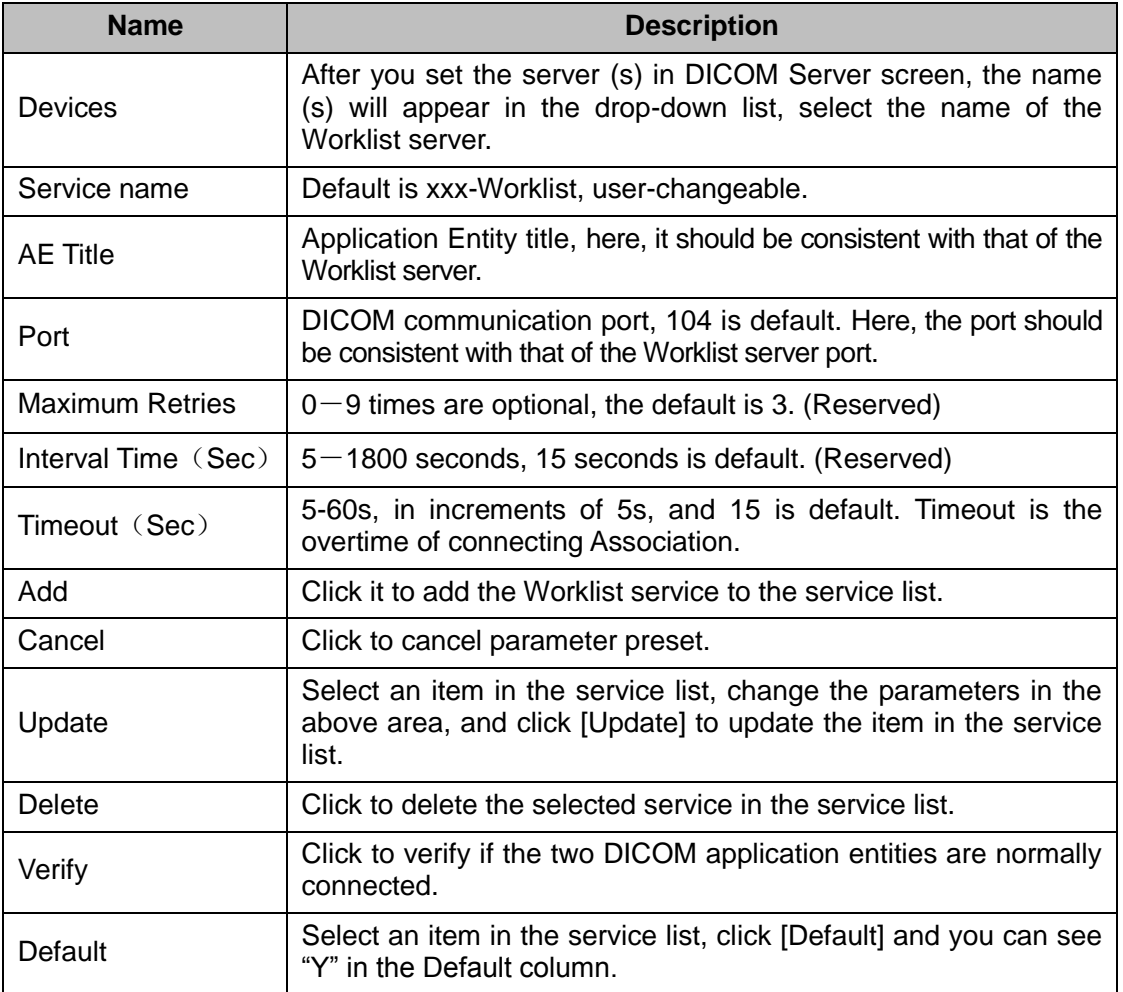

Exit Click to exit the setup screen.

### <span id="page-11-0"></span>**1.2.4 MPPS Preset**

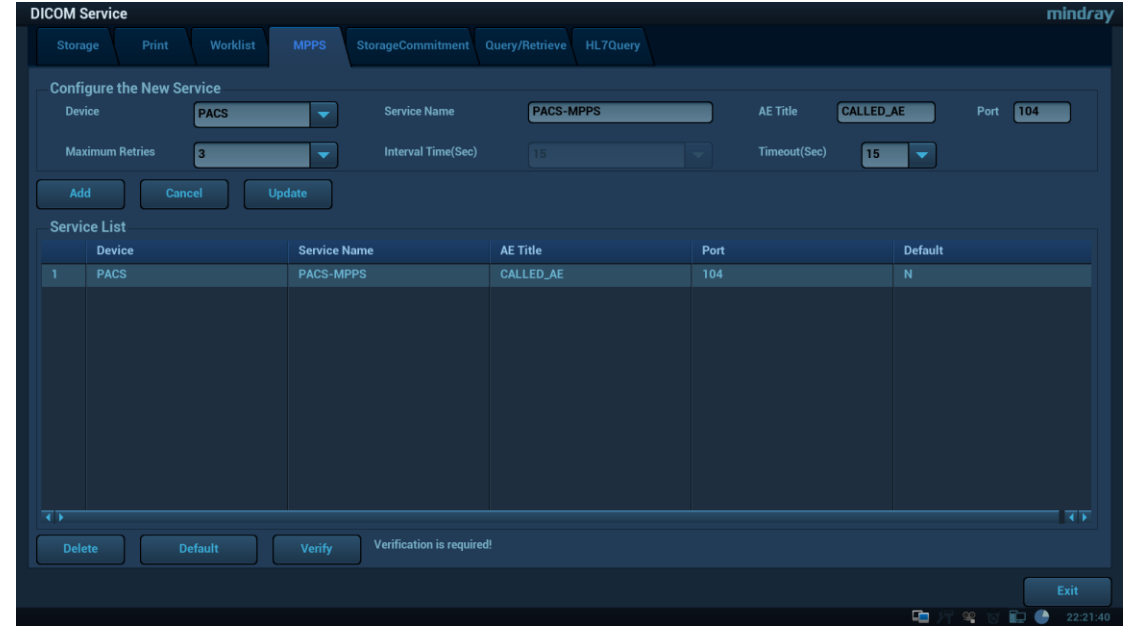

#### **Figure 5** DICOM MPPS Preset Screen

The main parameters of DICOM MPPS are described as below:

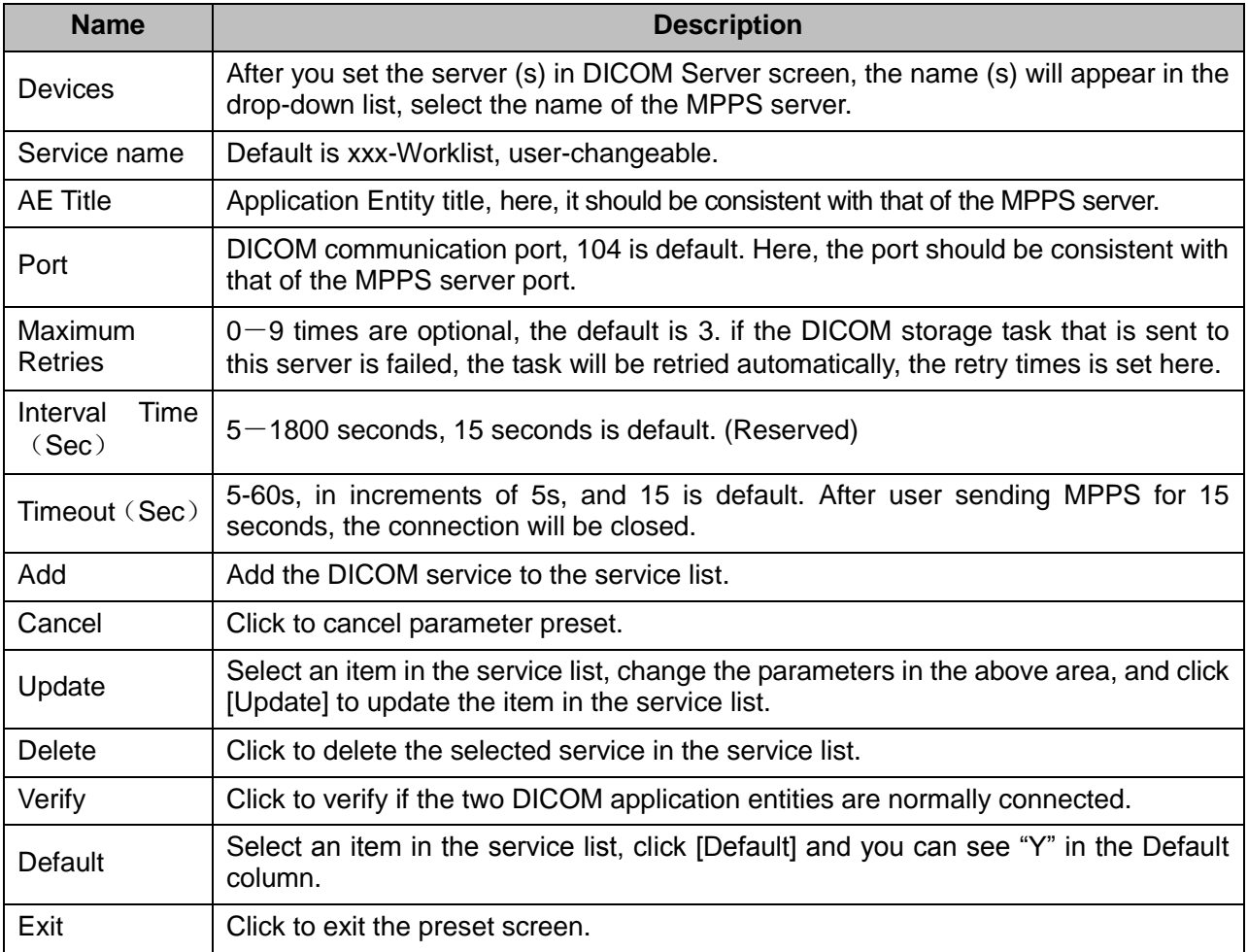

**Tip:** You should set MPPS as default server when you use it.

### <span id="page-12-0"></span>**1.2.5 Storage Commitment Preset**

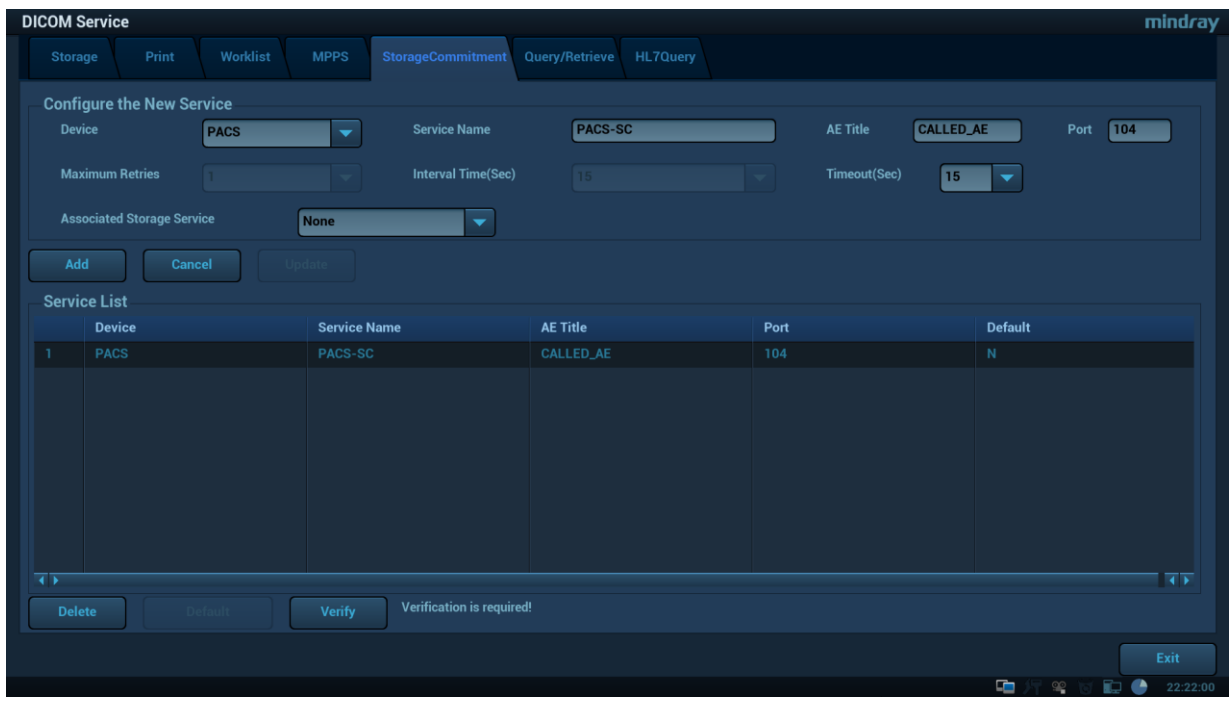

**Figure 6** DICOM Commitment Preset Screen

The main parameters of storage commitment are described as below:

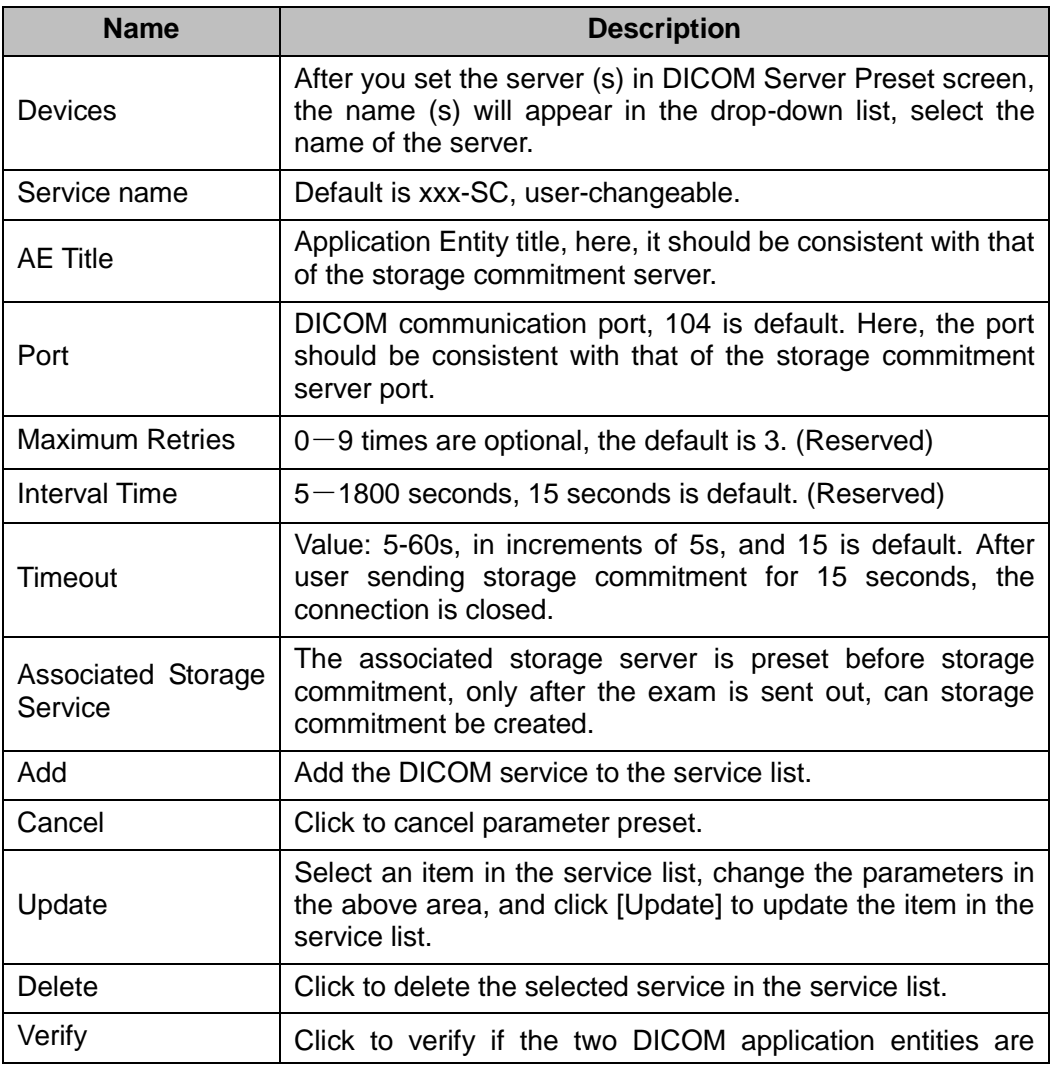

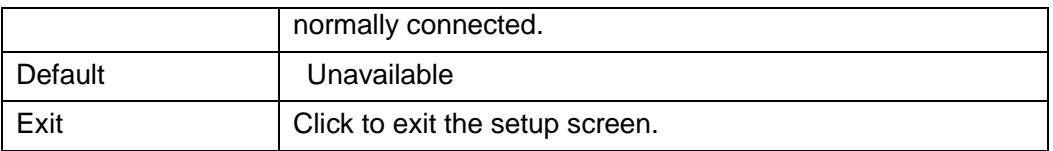

#### **Tips:**

- 1. Set storage server relating to storage commitment.
- 2. Set the port for message return and IP at server end, which are respectively corresponding to the port in DICOM Local and IP in TCP/IP preset.

#### <span id="page-13-0"></span>**1.2.6 Query/Retrieve Preset**

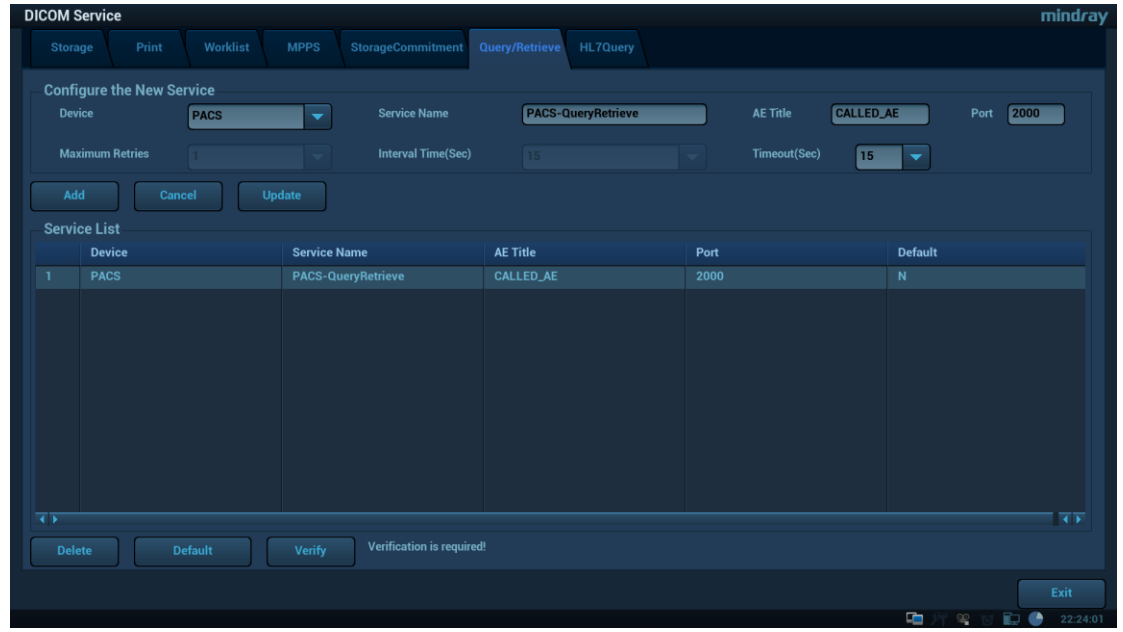

**Figure 7** DICOM Query/Retrieve Preset Screen

The main parameters of Query/Retrieve are described as below:

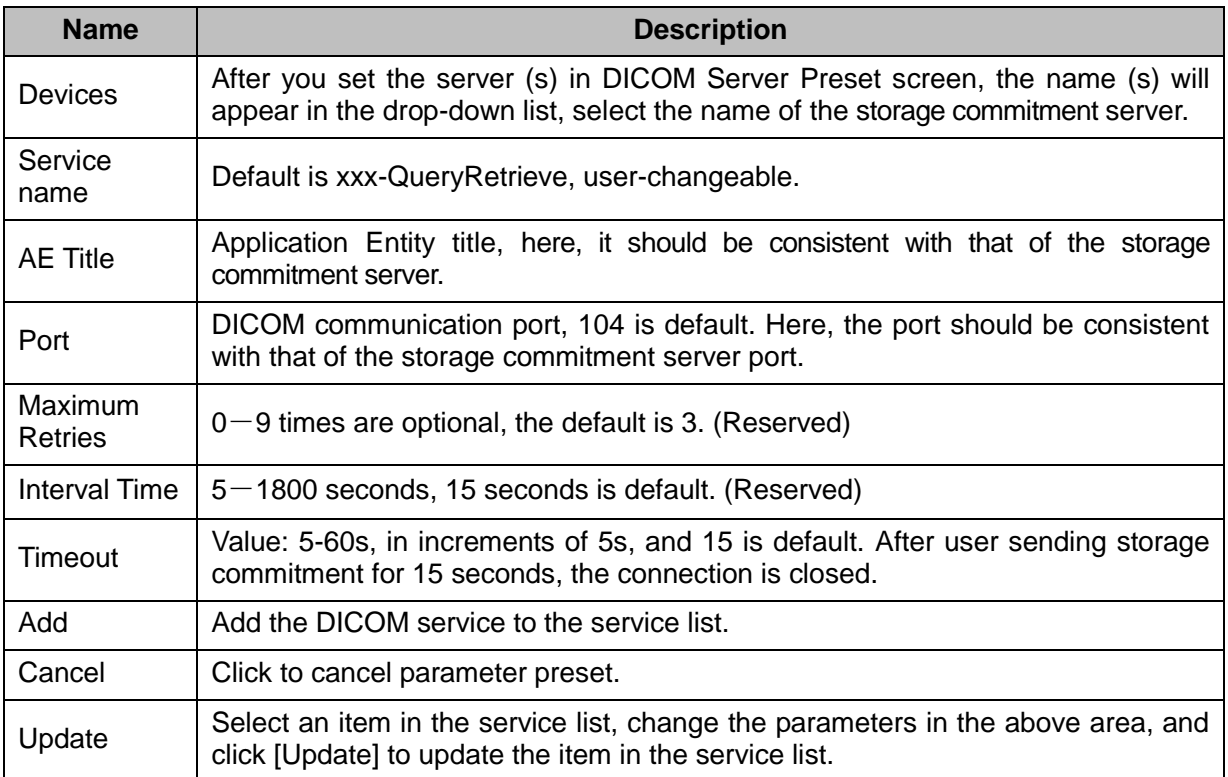

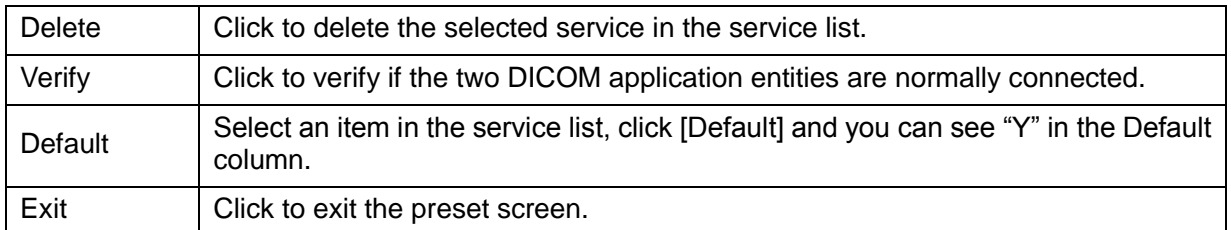

### <span id="page-14-0"></span>**1.2.7 HL7Query Preset**

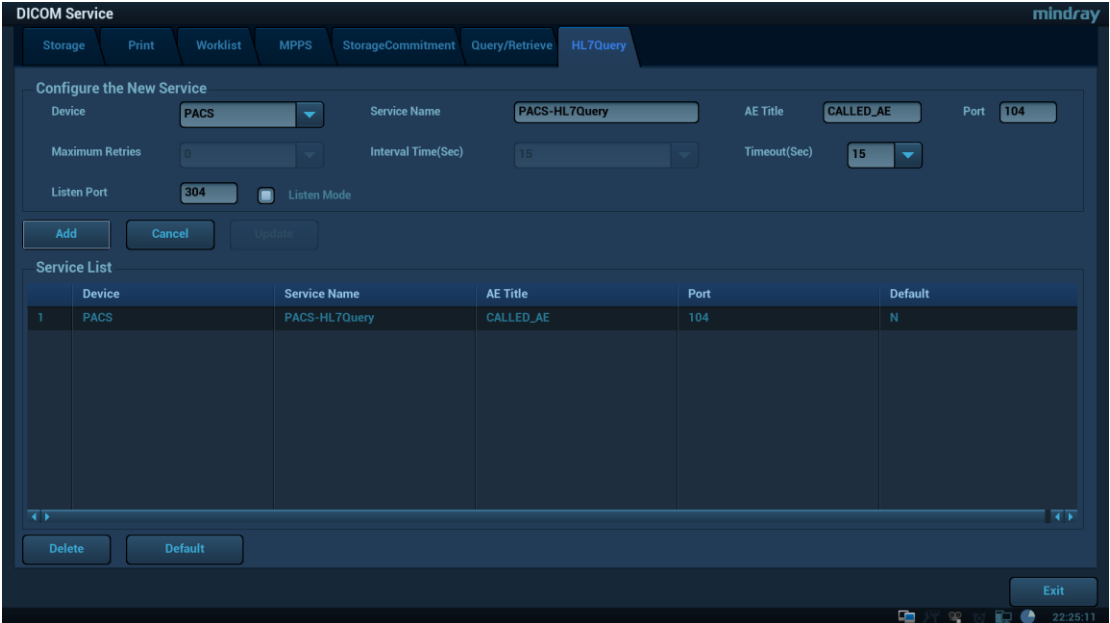

#### **Figure 8** HL7Query Preset Screen

#### The main parameters of HL7Query are described as below:

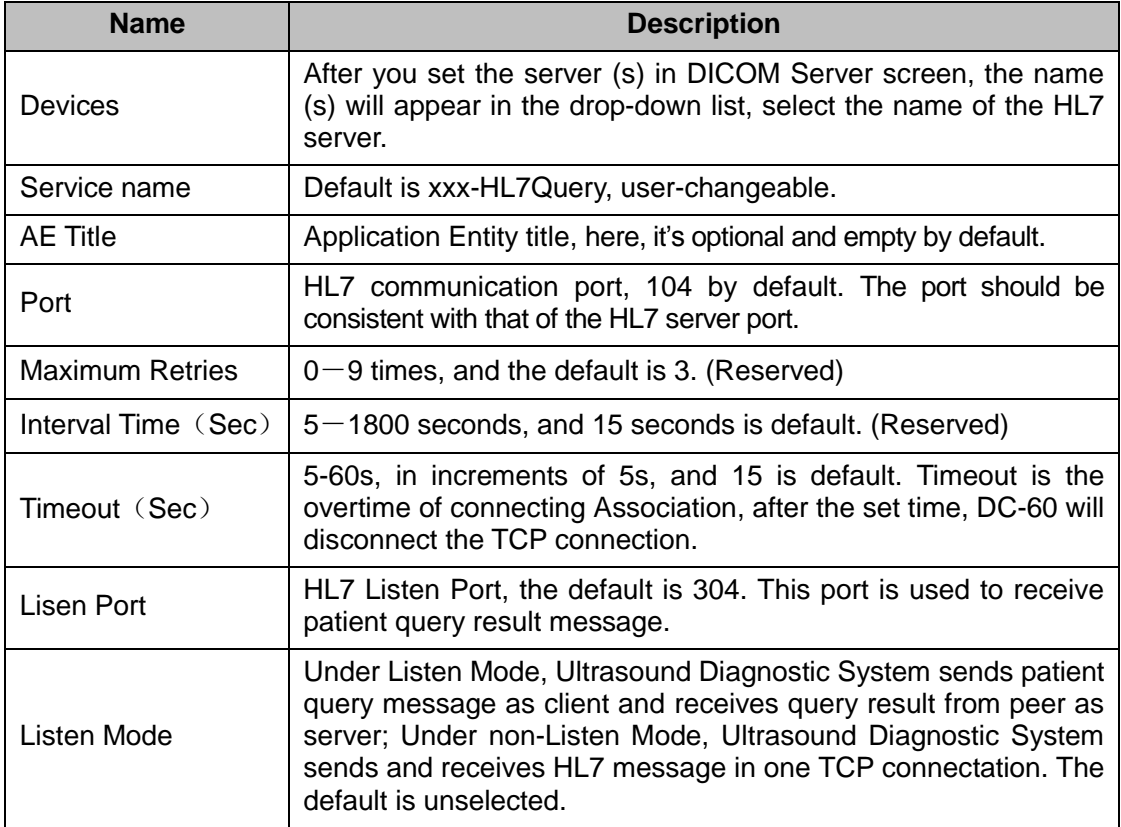

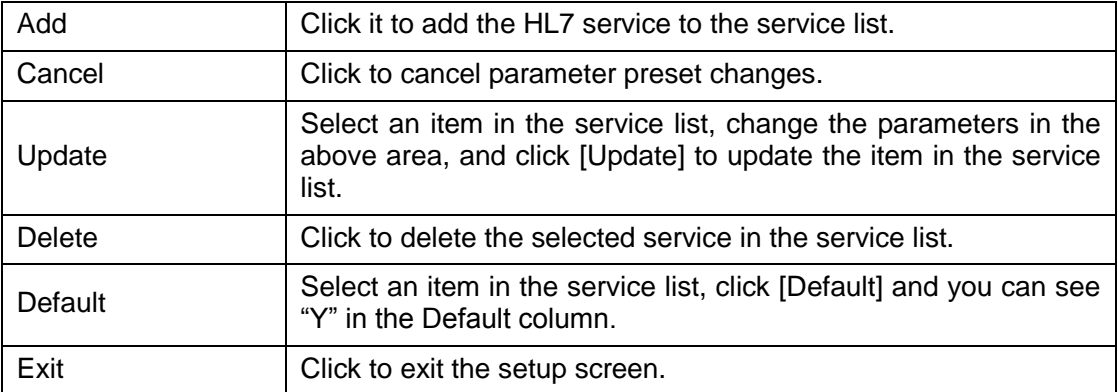

# <span id="page-16-0"></span>**2 Services**

## <span id="page-16-1"></span>**2.1 Verify Connectivity**

If you want to verify connectivity (it is not a must), you can click [Verify] button on Storage, Print or Worklist, MPPS, Storage Commitment and Query/Retrieve pages respectively. If the verification succeeded, the system prompts "xxx Verify Succeed". Otherwise, it prompts "xxx Verify Failed", which means the connection is wrong. Please reconfirm it.

Tip:

Not all the SCPs can support verification; please consult SCP belongings to confirm whether SCP can support this service. If not, the verification won't pass.

## <span id="page-16-2"></span>**2.2 DICOM Storage**

DICOM Storage is used to send images (and SR) to DICOM storage server for remote storage. The entrances of storage include:

- ◆ Patient information management (iStation)
- ◆ Review status (Review)
- ◆ Real time/Freeze status (auto workflow)
- **←** Thumbnail area
- DICOM storage supports:
	- Single file transfer
	- **←** Exam transfer
	- ◆ Batch transfer
	- ◆ Static image and Cine file

Batch transfer means multiple exam records can be selected and sent for storage with one DICOM task for each exam. Multiple files in one exam will be sent in one DICOM connection.

The auto send function can be triggered by:

- Ending the exam (send to default storage service)
- Saving an image by pressing the user-defined save key (image is sent to the default DICOM storage server as well as saved).

#### <span id="page-16-3"></span>**2.2.1 Storage Operation**

The system supports automatic and manual storage.

The operations for manual storage service are described below:

Take "send to DICOM storage" in iStation page as an example, the operations are:

- 1. Configure the storage server according to the above descriptions about service preset.
- 2. Press <iStation> on the control panel to enter the patient information management page.
- 3. Select one or more exam records (that contain images. If not, the system will prompt) in exam list, or select one or more images in an exam, as shown in Figure 9 [iStation Screen.](#page-17-0)

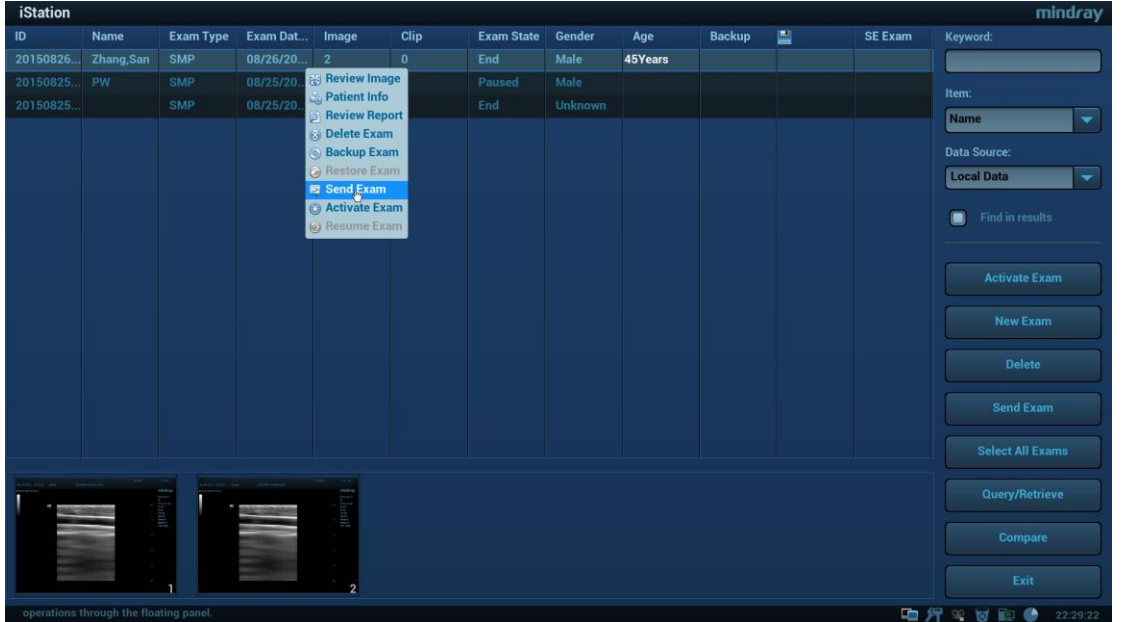

- **Figure 9** iStation Screen
- <span id="page-17-0"></span>4. Click [Send Exam] to pop up the [Send To] dialog box.
- 5. Select the remote DICOM Server; click [OK] to send, as shown in Figure 10 [DICOM Send To](#page-17-1)  [Screen.](#page-17-1)

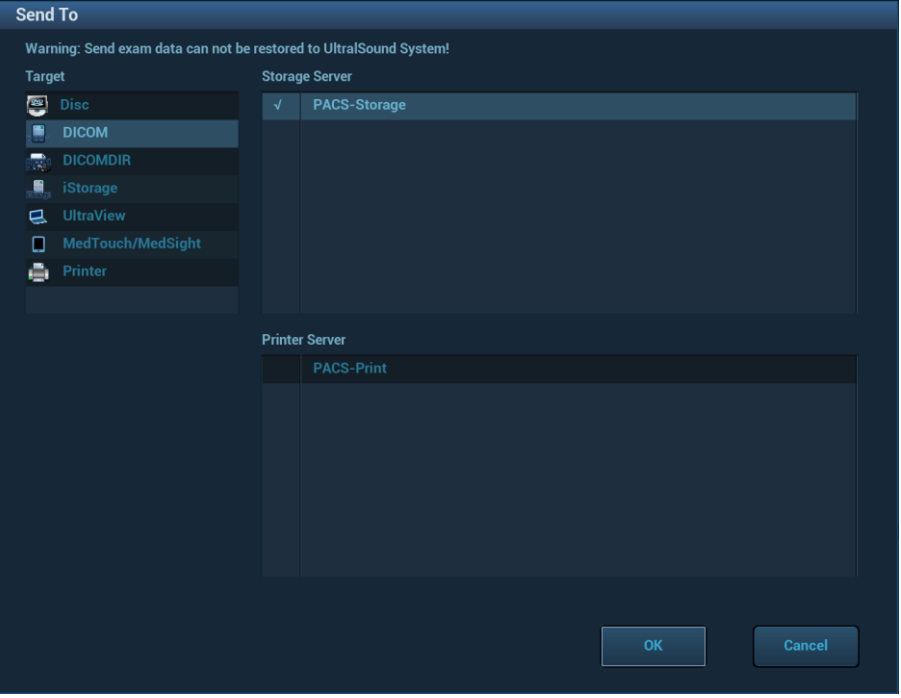

**Figure 10** DICOM Send To Screen

<span id="page-17-1"></span>6. Click **in the right corner of the screen to open Management, in which, you can review** sending status. Select one record, and there is sending result in prompt dialog box, as shown in Figure 11 [Task Management.](#page-18-0)

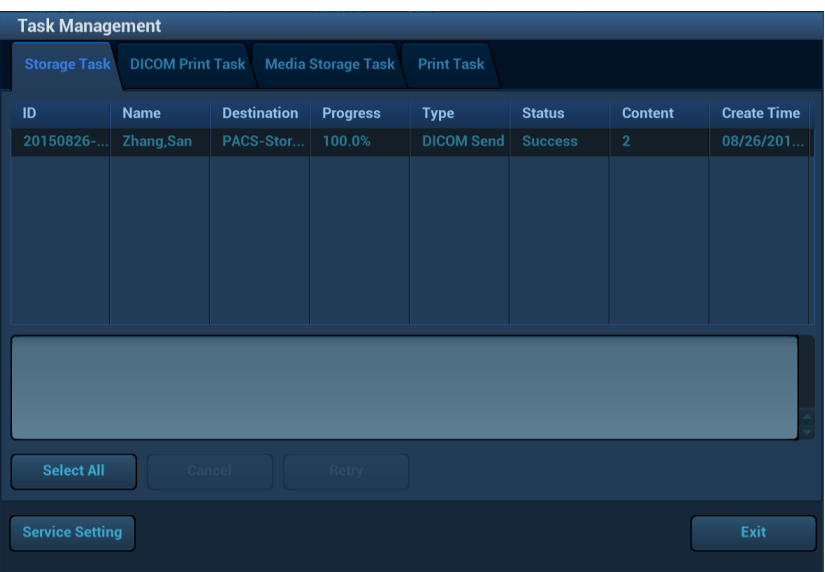

#### **Figure 11** Task Management

<span id="page-18-0"></span>Function paths of sending image to DICOM storage and sending images by user-defined key after ending exam automatically:

A. Send Image after end exam:

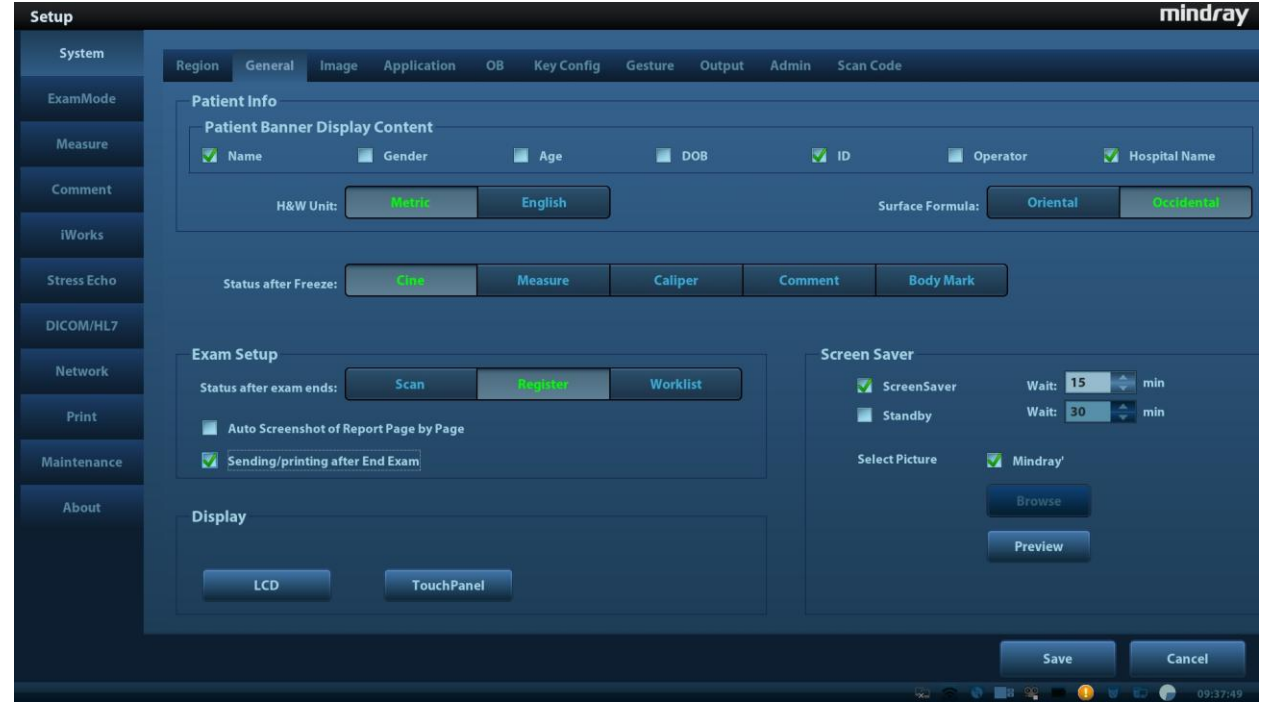

**Figure 12** Send Image after End Exam

<span id="page-18-1"></span>Steps:

- 1. In Setup -> System -> General, select, as shown in Figure 12 [Send Image after End](#page-18-1)  [Exam.](#page-18-1)
- 2. In Setup -> DICOM/HL7 -> DICOM Service -> Storage, set the default storage server (one or more).
- 3. When pressing <End Exam> with the current exam being active, all images (and SR) of the current exam are sent to the default DICOM storage server.
- B. Send to DICOM Storage by user-defined shortcut key
	- 1. In Setup -> System -> Key Config, the NULL key can be set as "Send Image to DICOM storage", as shown in Figure 13 [Send to DICOM Storage by User-defined Key.](#page-19-1)

### mindray迈瑞

#### **DC-80 Series Diagnostic Ultrasound System**

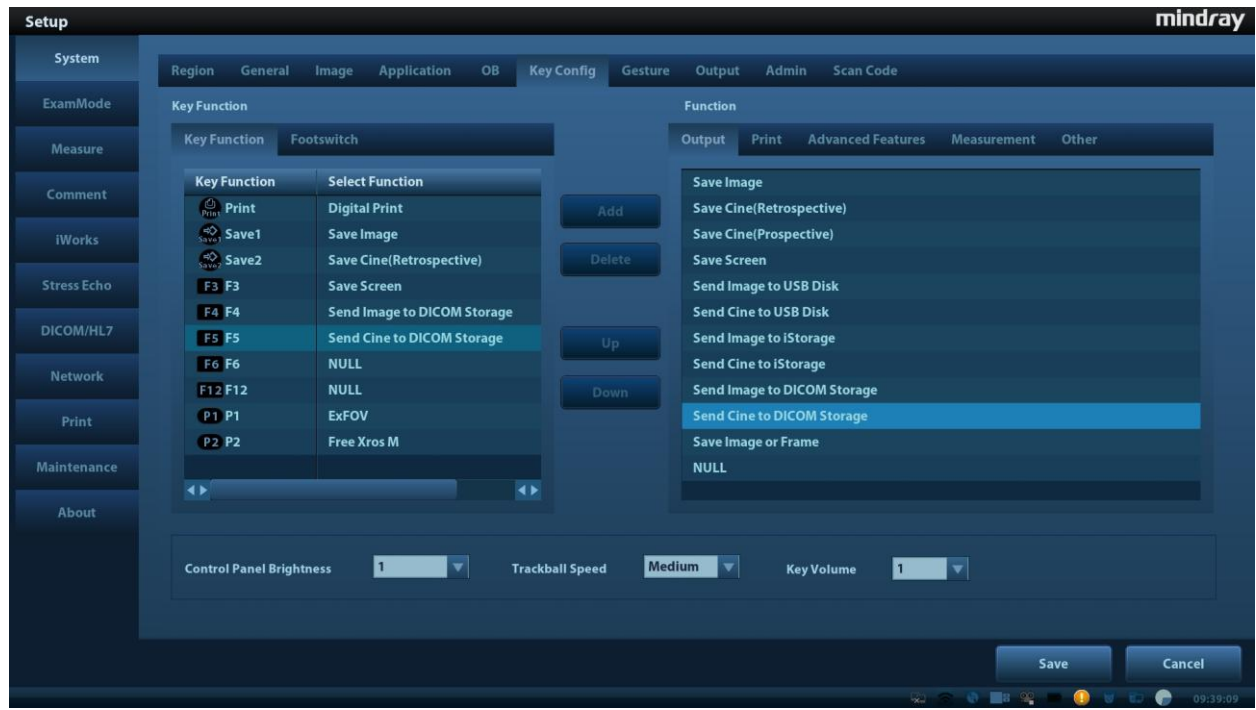

**Figure 13** Send to DICOM Storage by User-defined Key

- <span id="page-19-1"></span>2. In Setup -> DICOM/HL7 -> DICOM Service -> Storage, set the default storage server (one or more).
- 3. In current exam, press <F4> (according to the user preset), the system will send a single-frame image to remote DICOM storage automatically. When pressing <F5>, the system will send a multi-frame image to remote DICOM storage

#### <span id="page-19-0"></span>**2.2.2 Structured Report (SR)**

The system provides SRs in gynecology, obstetric, cardiac, vascular, and breast exams that specified in the DICOM standard. The SR can not only be sent alone to a DICOM server but also be sent along with an exam record that has image(s) saved. The type of SR to be sent is determined by the application region of the exam:

- Send obstetric SR: gynecology and obstetrics exam;
- Send cardiac SR: cardiac exam;
- Send Vascular SR: vascular, abdomen and urology exam. (The vascular SR contains the superficial, abdominal and kidney vascular, application region of which corresponds to the vascular, abdomen and urology exam respectively.)
- Send breast SR: breast exam;

The SR only could be sent in the circumstance as below:

- The exam type is obstetric, gynecology, cardiac, vascular, breast
- The SR Key for the exam type must be installed in option preset UI.
- Exam is the unit to send.
- The status of the exam is "End", "Paused" or "Cancelled". SR would not be sent when an active exam is selected.
- The DICOM storage service SCPs should be set as "Attach SR When Store Images" or "Only Store SR".

#### A. Attach SR When Store Images

Send image and gynecology and obstetric SR (or cardiac, vascular, breast SR) in iStation screen:

- 1. Select "Attach SR when Store Images" in DICOM Service -> Storage-> SR Storage Option(See [1.2.1\)](#page-6-1)
- 2. Start a new patient:

#### mindray迈瑞

- Press <Patient>, enter the Patient ID, Patient Name etc, select [OB] (or GYN, CAR, VAS, BREAST) application region, click [OK]
- Or, load a patient from the WorkList, click [Start Exam] (commonly used in hospital)
- 3. Perform obstetric (gynecology, cardiac, vascular, breast) measurements:
- 4. Save image(s)
	- Freeze the image, press <Save> (a user-defined key, maybe preset for other function) on the control panel to save single-frame file.
- 5. End the exam
- 6. Enter iStation screen; select the patient, click [Send Exam].A dialog box pops up, as shown in [Figure 14](#page-20-1) Send To.

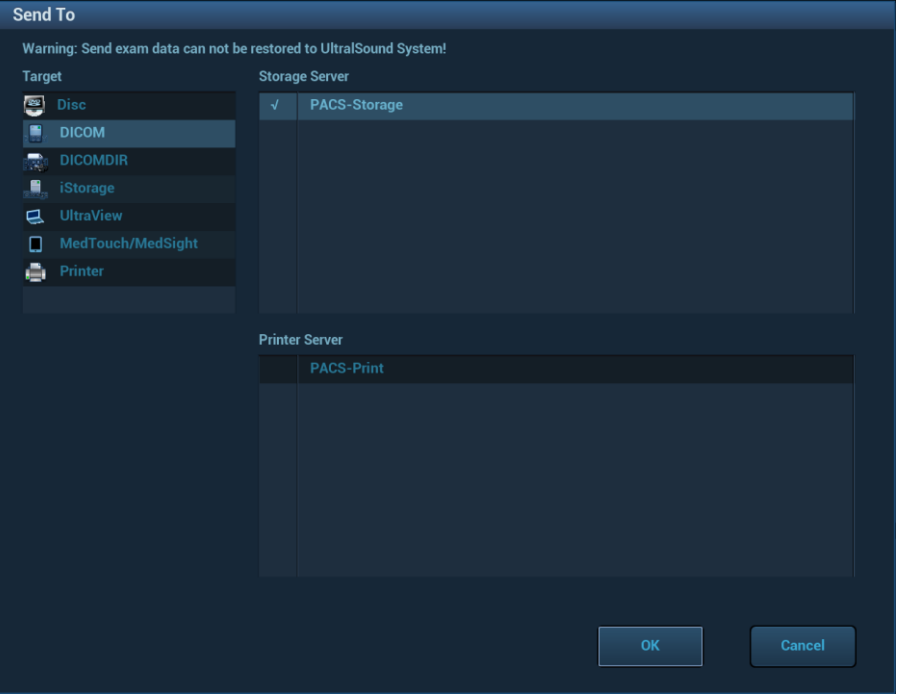

#### **Figure 14** Send To

- <span id="page-20-1"></span>7. Select DICOM in the [Target] list; select a server in the [Storage Server] list.
- 8. Click [OK], the status of sending task can be viewed in DICOM task management.

NOTE: For sending SR automatically, the same procedures are followed as in [2.2.1](#page-16-3) [Storage](#page-16-3)  [Operation.](#page-16-3)

B. Only Storage SR

Select "Only Store SR" in DICOM Storage Preset -> SR Store Option (See [1.2.1\)](#page-6-1). The procedures are as the same as "Attach SR when Store Images".

#### <span id="page-20-0"></span>**2.2.3 Encapsulated PDF**

Encapsulated PDF is a PDF document that has been encapsulated within a DICOM information object, which is used to encapsulate the report document in this system.

The Encapsulated PDF only could be sent in the circumstance as below:

- Exam is the unit to send.
- The status of the exam is "End", "Paused" or "Cancelled". Encapsulated PDF would not be sent when an active exam is selected.
- The "Encapsulated PDF" should be enabled in DICOM storage service preset.
- Measuring result should be existent in default report template, which is to say that measurement in the exam type must be done.

The operation to send Encapsulated PDF: After [Encapsulated PDF] is enabled in preset, select exam to send or send after ending exam automatically as [2.2.1.](#page-16-3)

#### <span id="page-21-0"></span>**2.2.4 3D/4D**

3D/4D images could send as pre-configuration form:

- Normal: send as the same as 2D images.
- Volume: send as 3D volume dataset encapsulated within Enhanced US Volume Storage IOD;
- Raw data: private form. Transfer with Raw data form is mainly used for 4DViewer to get the raw data of the 3D or 4D images. The 3D or 4D images are encapsulated within Raw Data Storage IOD to send to 4DViewer and 4DViewer could review them。

The "3D/4D" option is only effective for 3D and 4D images, but isn't for 2D images. The operation to send 3D/4D images: After the [3D/4D] option is set correctly in preset, select 3D or 4D images to send as [2.2.1.](#page-16-3)

#### <span id="page-21-1"></span>**2.2.5 Send DCM File**

System allows saving images as DCM format to external media or device. The operations are described below:

A. Send to External Media

When the system is connected to external storage media, it allows saving the image as DCM format. The detailed operations are as follows:

- 1. Select one or more exams (with image) in iStation, click [Send].
- 2. In the dialog box popped up, select the [Destination] as connected external media.
- 3. Select the Export Image "DCM"; after confirming, click [OK], the selected exam or the image(s) of the exam can be sent to the specified external media with the format of DCM, as shown in Figure 15 [Save as DCM Format.](#page-21-2)

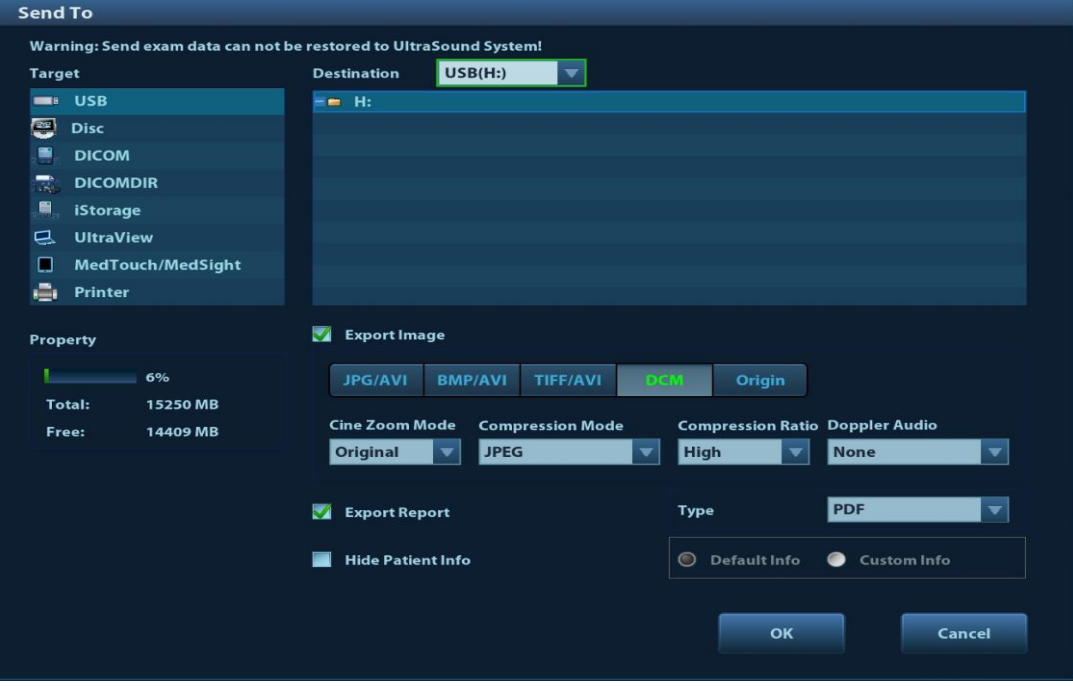

**Figure 15** Save as DCM Format

#### <span id="page-21-2"></span>B. Send to iStorage

When the system is connected to UltraAssist, it also allows sending files as DCM format. The detailed operations are as follows:

- 1. Configure the iStorage server in Setup -> Network -> iStorage.
- 2. Select one or more exams (with image) in iStation, click [Send].
- 3. In the dialog box popped up, select the iStorage server.

4. Select the Export Image "DCM"; after confirming, click [OK], the selected exam or the image(s)\Doppler Audio of the exam can be sent to the specified iStorage server with the format of DCM, as shown in Figure 16 [Send to iStorage.](#page-22-1)

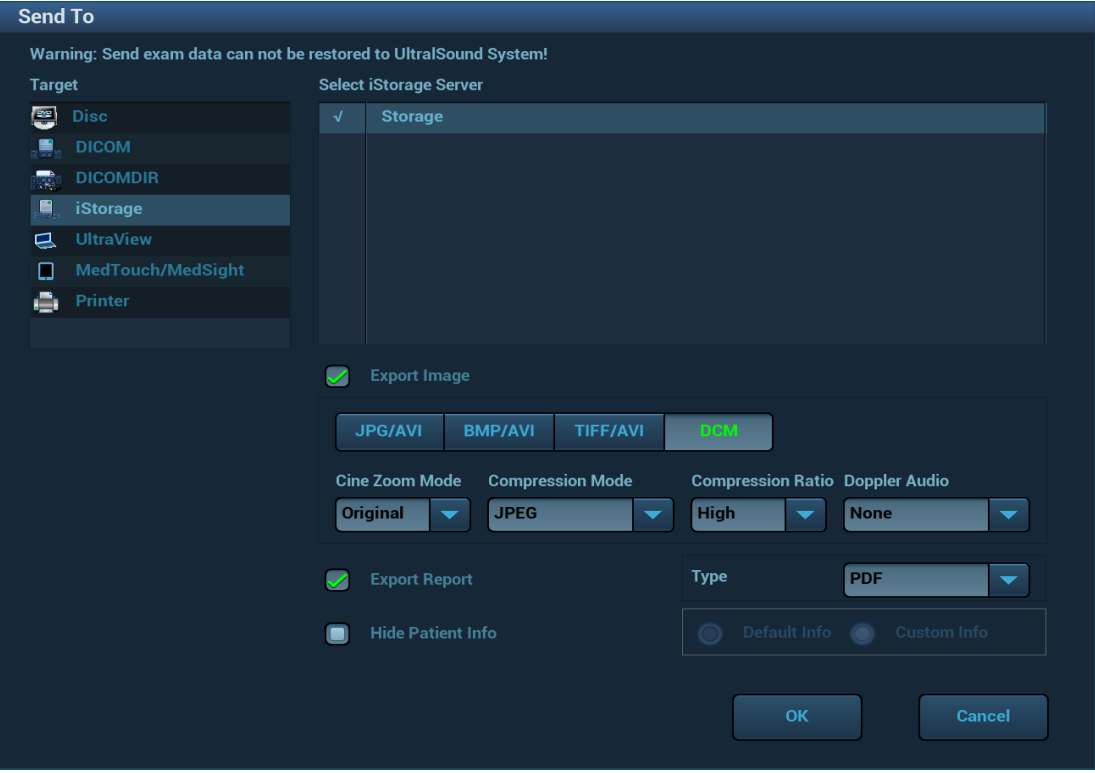

#### **Figure 16** Send to iStorage

<span id="page-22-1"></span>Note: The DCM files sent to external media or iStorage can be used as teaching files if "Hide Patient Information" on the send to dialog is selected, patient information will not be included in these DCM files.

### <span id="page-22-0"></span>**2.3 DICOM Print**

DICOM print provides local image printing via the remote DICOM service or printer that supports the DICOM standard. The image displayed on screen can be printed via the selected DICOM print device during exam or image browsing. Print function entrances:

- Patient information management (iStation)
- Review status (Review)
- Real time/ freeze status (auto workflow)
- **•** Thumbnail area

DICOM print supports:

- Single file transfer
- **•** Exam transfer
- Batch transfer
- Static image file

 Succeeding frames printing is available if more than one frame is being sent for printing. Batch transfer means multiple exam records can be selected and sent for printing with one DICOM task for each exam. Multiple files in one exam will be sent in one DICOM connection.

The auto send function can be triggered by (presettable):

- Ending the exam (send to default print service)
- Saving an image by pressing the user-defined save key (image is sent to the default DICOM service as well as saved)

#### <span id="page-23-0"></span>**2.3.1 Send to DICOM Print Manually**

Take "send to DICOM print" in iStation screen as an example, the operation steps are:

- 1. Configure the print server according to the upper descriptions of service preset.
- 2. Press <iStation> on the control panel to enter the patient information management screen.
- 3. Select one or more exam records (that contain images) in exam list, or select one or more images in an exam.
- 4. Click [Send Exam] to pop up the [Send To] dialog box, select the Printer Server, click [OK] to print.

### <span id="page-23-1"></span>**2.3.2 Send to DICOM Print Automatically**

Function paths of sending to DICOM print automatically:

■ Send to DICOM print when ending the exam

Steps:

- 1. In Setup -> System -> General, select "Sending/ printing Image after End Exam".
- 2. In Setup -> DICOM/HL7 -> DICOM Service -> Print Service, set the default print server.
- 3. When pressing <End Exam> with the current exam being active, all images (and SR) of the current exam are sent to the default DICOM print server.
- Send to DICOM print when pressing user-defined key
	- 1. In Setup -> System -> Key Config, the NULL key can be set as "Save Image" ,Press "Add " to combine this key with function of "Send Image to DICOM Printer".

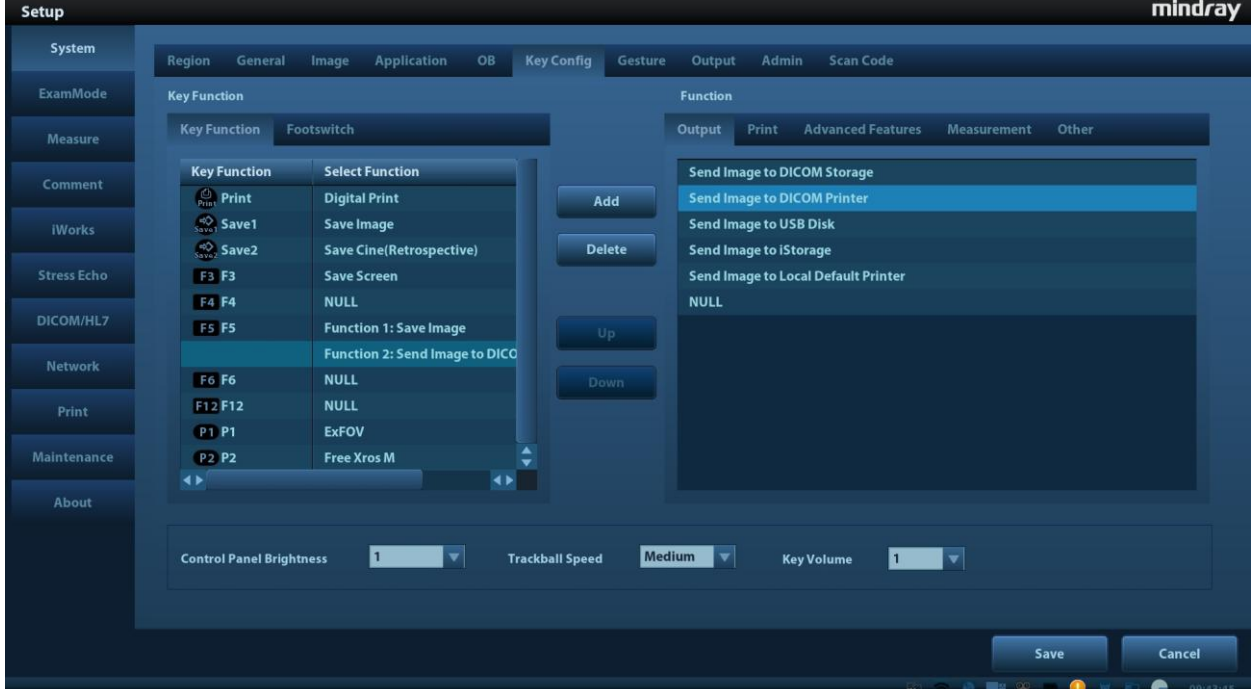

2. as shown in Figure 17 [Send to DICOM print when pressing user-defined key.](#page-23-2)

**Figure 17** Send to DICOM print when pressing user-defined key

- <span id="page-23-2"></span>3. In DICOM Preset -> Print Service, set the default print server.
- 4. In current exam, press <F5> (according to the user preset), the system will save and send a single-frame image to remote DICOM printer automatically.
- 5. View the print status in the DICOM Task Management, check the DICOM preset and network connection if a print error occurs.

### <span id="page-24-0"></span>**2.4 DICOM WorkList**

The user can set query conditions when finding exam record(s) from the RIS or other Worklist server, and import the patient information selected in the query result.

Steps:

- 1. Press <Info> to open the Patient Info screen.
- 2. Click [WorkList] to enter the WorkList screen.
- 3. Query the patient information by setting conditions such as Patient ID, Name, and Key words, Exam Date, Modality, WorkList Server, and Scheduled Station AE Title. The default Exam Date is "today" of the system time. Patient records will be listed after clicking [Query].

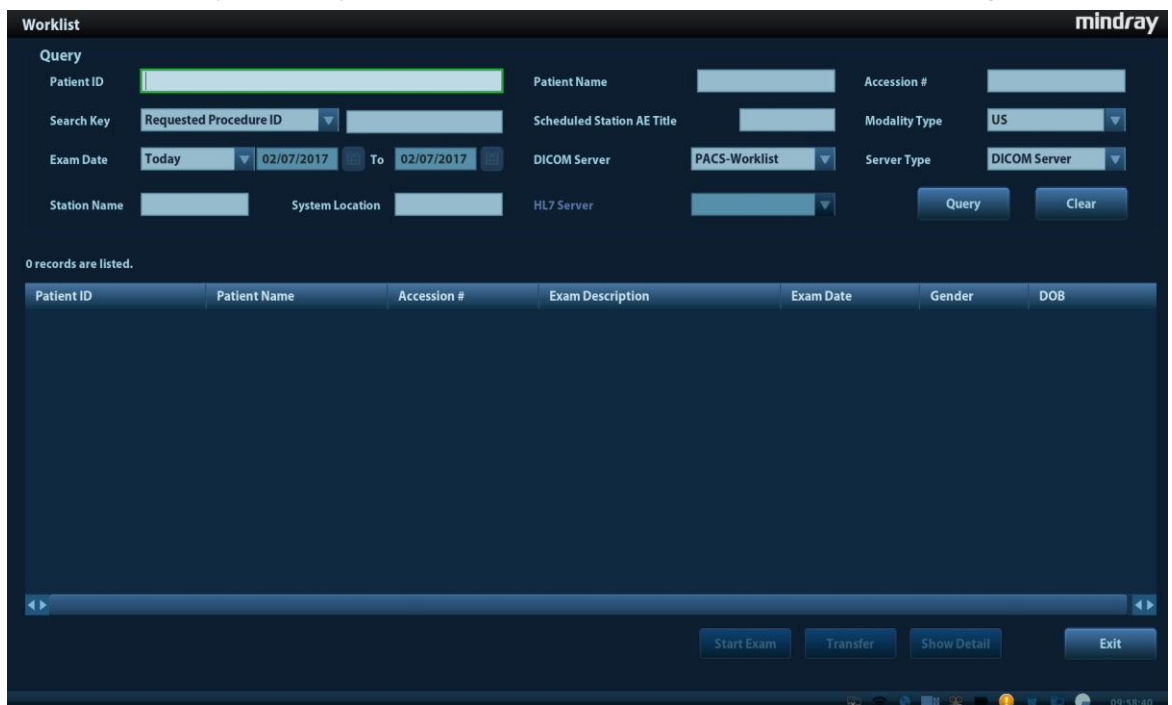

**Figure 18** Query in WorkList

- 4. After the first query is finished, you can perform the second query within the range of the scheduled patients in the first time. The scheduled patients in the list will change in real time.
- 5. Select a patient record, click [Start Exam], the system import this patient and start the exam; Click [Transfer] will launch the patient record selected into the Patient Info screen to edit and restart the exam; Click [Show Detail] to view the detailed information of the patient. As shown in Figure 19 Detailed [Information](#page-25-1)

| <b>Worklist Information</b>         |                                 |  |  |  |  |
|-------------------------------------|---------------------------------|--|--|--|--|
| <b>Attribute Name</b>               | Value                           |  |  |  |  |
| <b>Patient Name</b>                 | aaaaaaPatientName               |  |  |  |  |
| <b>Patient ID</b>                   | <b>PatientID</b>                |  |  |  |  |
| <b>Other Patient IDs</b>            | <b>OtherPatientIDs</b>          |  |  |  |  |
| <b>Patient's Birth Date</b>         | 27/05/2017                      |  |  |  |  |
| <b>Patient's Birth Time</b>         |                                 |  |  |  |  |
| <b>Patient's Sex</b>                | Female                          |  |  |  |  |
| <b>Patient's Size</b>               | 170.00cm                        |  |  |  |  |
| <b>Patient's Weight</b>             | 60.00kg                         |  |  |  |  |
| <b>Patient Comments</b>             | <b>PatientComments</b>          |  |  |  |  |
| <b>Ethnic Group</b>                 | <b>EthnicGroup</b>              |  |  |  |  |
| Confidentiality constrain           | m strConfidentialityConstrai    |  |  |  |  |
| <b>Medical Alerts</b>               | <b>MedicalAlerts</b>            |  |  |  |  |
| <b>Contrast Allergies</b>           | <b>ContrastAllergies</b>        |  |  |  |  |
| <b>Pregnancy Status</b>             |                                 |  |  |  |  |
| <b>Additional Patient's History</b> | <b>AdditionalPatientHistory</b> |  |  |  |  |
| <b>Last Menstrual Date</b>          | 01/05/2017                      |  |  |  |  |
| <b>Patient State</b>                | <b>PatientState</b>             |  |  |  |  |
| <b>Special Needs</b>                | <b>SpecialNeeds</b>             |  |  |  |  |
|                                     |                                 |  |  |  |  |
|                                     | OK                              |  |  |  |  |

**Figure 19** Detailed Information

#### <span id="page-25-1"></span>NOTE:

The modality type can be entered by the user.

If you set the "Scheduled Station AE Title" in Worklist Query Screen, then this item configured should be consistent with the one set in the server.

Second query and detail information are still available during off-line. The query will be started automatically according to the default query conditions each time entering the [WorkList] screen if a default WorkList Server is set.

Check the DICOM preset and network connection if a query error occurs.

## <span id="page-25-0"></span>**2.5 HL7Query**

The user can set query conditions when finding exam record(s) from the Patient Monitors or other HL7 server, and import the patient information selected in the query result.

Steps:

- 1. Press <Info> to open the Patient Info screen.
- 2. Click [WorkList] to enter the WorkList screen.
- 3. Select the Server Type to be "HL7 Server", Query the patient information by setting conditions such as Patient ID, Name or combination of them. Patient records will be listed after clicking [Query].

### mindray迈瑞

#### **DC-80 Series Diagnostic Ultrasound System**

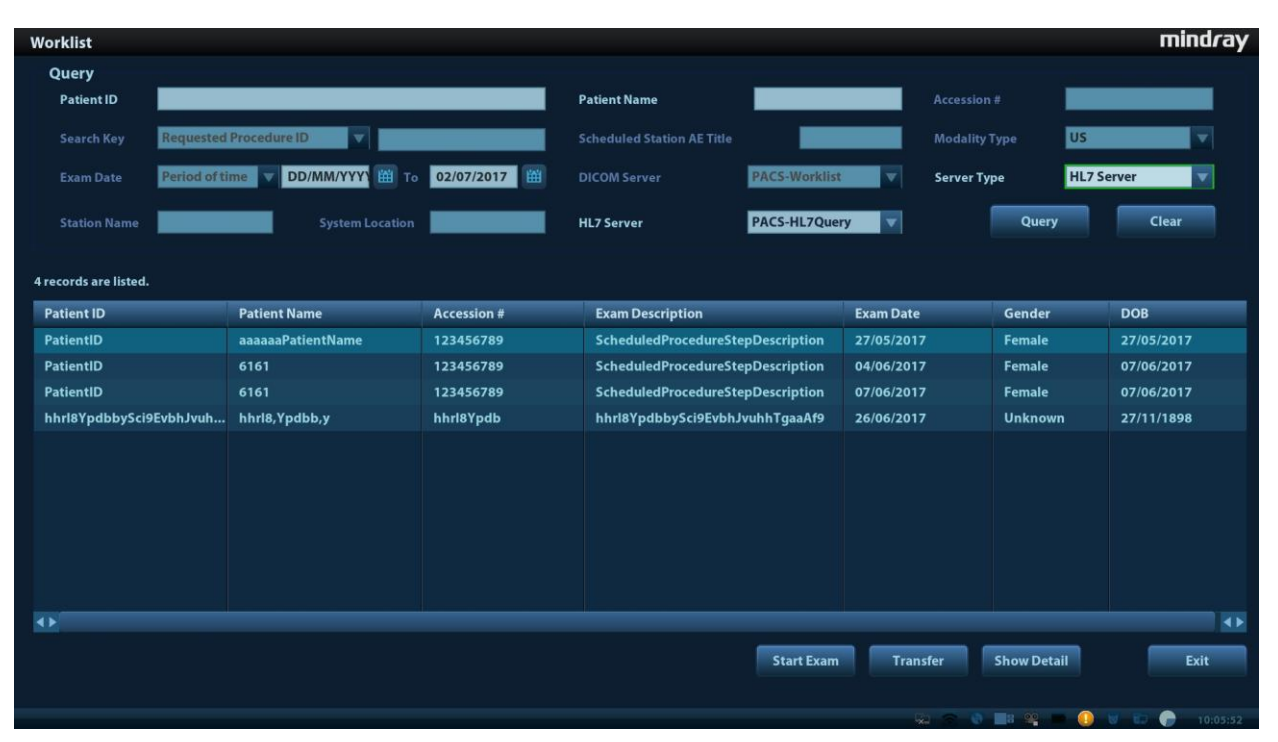

#### **Figure 20** HL7 Query

- 4. After the first query is finished, you can perform the second query within the range of the scheduled patients in the first time. The scheduled patients in the list will change in real time.
- 5. Select a patient record, click [Start Exam], the system import this patient and start the exam; Click [Transfer] will launch the patient record selected into the Patient Info screen to edit and restart the exam; Click [Show Detail] to view the detailed information of the patient. As shown in Figure 19 Detailed [Information](#page-25-1)

#### NOTE:

Only Patient ID and Patient Name can be input in HL7Query.

Second query and detail information are still available during off-line status.

The query will be executed automatically according to the default query conditions each time entering the [WorkList] screen if a default HL7 Query Server is set.

Check the DICOM preset and network connection if a query error occurs.

### <span id="page-26-0"></span>**2.6 MPPS**

MPPS is to send the states information of exams to the configured server. Thus the exam states can be known and edited by other systems. Prerequisite: a default MPPS server is needed.

The MPPS function will be started by:

- Staring a new exam
- **•** Canceling an exam
- Ending an exam
- Activating an exam

The states are listed in the [Exam State] column in iStation screen. MPPS sending is hidden to the user.

### <span id="page-26-1"></span>**2.7 Storage Commitment**

Storage commitment is to ensure that the image data will be stored into the server correctly. Prerequisite: a Storage Commitment server is needed, and a relative storage server must be set. Steps:

- 1. A default storage commitment server is preset and a relative storage server is set.
- 2. Send image (and SR) to the storage server, the storage commitments are sent to the commitment server automatically.
- 3. The state of the committed service will be returned with the **column in iStation screen marked** with a tick if the commitment is succeeded. Otherwise the column will not be marked.

### <span id="page-27-0"></span>**2.8 Query/ Retrieve**

The query/ retrieve function is to query and get the patient exam record from a specified server. Steps:

- 1. A query/ retrieve server is preset.
- 2. Path1: press <iStation> -> [Query/ Retrieve].
- 3. Path2: press <Patient> -> <iStation> -> [Query/ Retrieve].
- 4. Select the Source server, enter Search Key words and click [Query]. As shown in [Figure 21](#page-27-1) [Query.](#page-27-1)

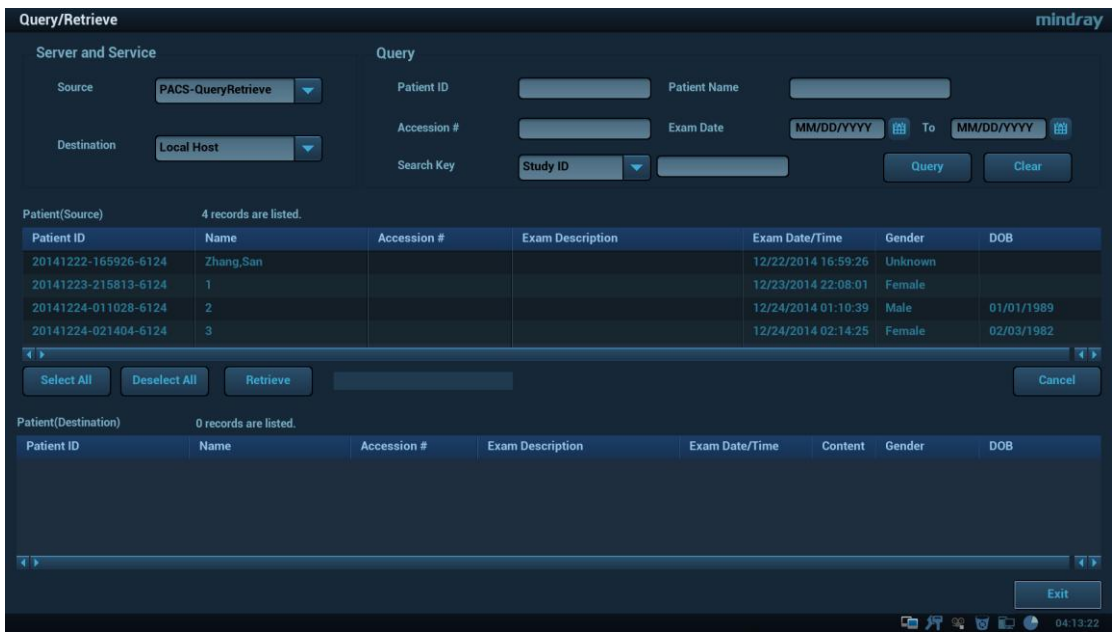

**Figure 21** Query

<span id="page-27-1"></span>5. Select one or more records and click [Retrieve] to get the records down to local system, as shown in [Figure 22](#page-28-2) Retrieve.

### mindray迈瑞

#### **DC-80 Series Diagnostic Ultrasound System**

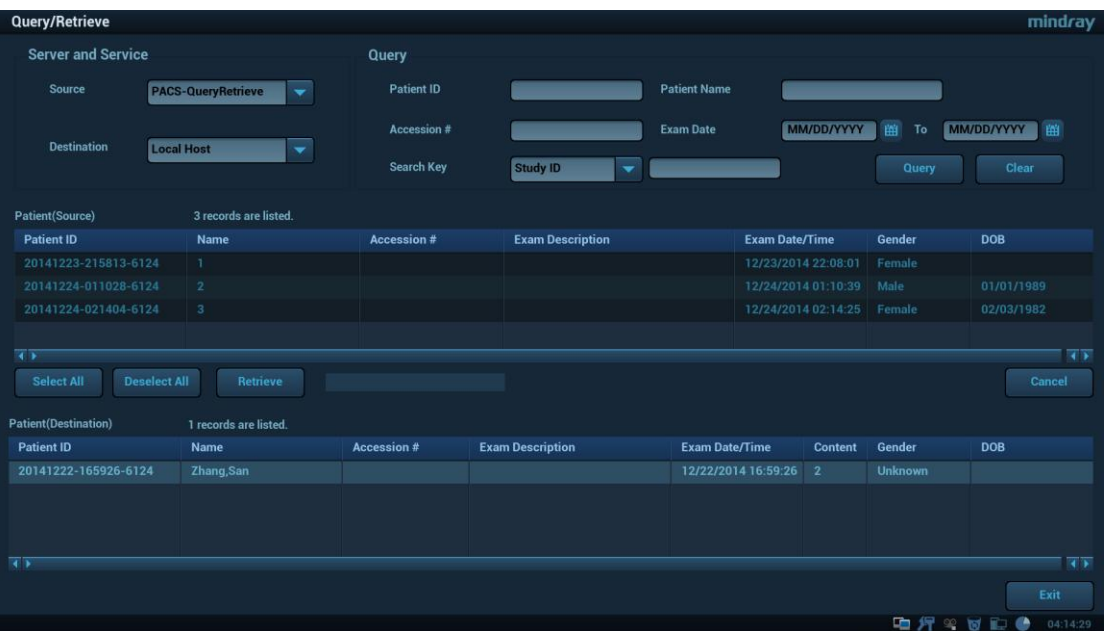

#### **Figure 22** Retrieve

<span id="page-28-2"></span>6. Click [Exit], the obtained patient records can be viewed in iStation screen.

### <span id="page-28-0"></span>**2.9 DICOM Media Storage and Review**

DICOM media storage supports storing ultrasonic diagnostic data (patient and image information) into the media (USB flash drive, optical disk or removable hard disk). DICOM media review (DICOMDIR) function supports viewing DCM image(s) stored in external media.

Prerequisites for DICOM media storage and DICOMDIR:

- Configured with DVD recorder that working normally
- Normally read/ write of the USB ports on the ultrasound system
- File system format of CD/ DVD optical file should be ISO9660, and the optical disk should not be damaged
- File system format of DVD optical file should be UDF, and the optical disk should not be damaged
- File system format of removable device (USB flash drive) is FAT32 and the media should not be damaged

#### <span id="page-28-1"></span>**2.9.1 DICOM Media Storage**

Steps:

- 1. Press <iStation> on the control panel to enter the patient information screen
- 2. Select one or more exams (with image) that is not active, click [Send Exam] to pop up the [Send To] dialog box.
- 3. Select the target [DICOMDIR], and select the [Destination] as shown in [Figure 23](#page-29-2) DICOM Media Storage.

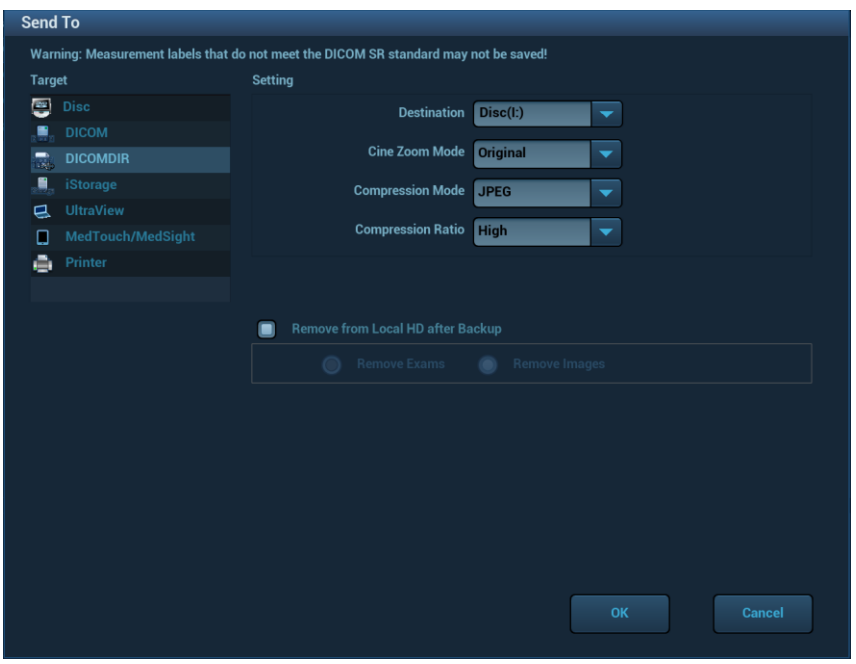

**Figure 23** DICOM MediaStorage

- <span id="page-29-2"></span>4. Click [OK], to export the image in current exam to the external media in DICOM format
- 5. If the export is succeeded, [Backup] in the iStation screen will be marked with √; otherwise no √ is marked

NOTE: make sure enough space on the media; otherwise the media storage process will be failed due to insufficient space.

#### <span id="page-29-0"></span>**2.9.2 DICOMDIR Review**

Steps:

- 1. Press <iStation> on the control panel to enter the patient information screen
- 2. Select the external media from "Data Source"
- 3. The exam(s) and image(s) will display in the iStation screen if the media is read successfully.

### <span id="page-29-1"></span>**2.10 Task Management**

The task management is a platform for the user to manage, view, delete or restart the background task, including DICOM tasks.

Click icon in the lower right corner of the screen to open the DICOM Task Management dialog box, as shown in Figure 10 [DICOM Send To Screen.](#page-17-1)

Task progress and status of storage task, print task and media storage task can be viewed in this dialog box. The task management icon indicates the status of the task:

- 1. Task in progress, the icon indicates in green.  $\Box$
- 2. No task is in progress with failed task exists, the icon indicates in yellow.  $\sqrt{2}$
- 3. No task is in progress without failed task, the icon is  $\Box$ .

# <span id="page-30-0"></span>**3 Common Failures and Troubleshooting**

### <span id="page-30-1"></span>**3.1 Common Failure: Service Verification Failed**

Potential Reasons:

- Failed network connect, please check the network cable and connection;
- Verification service is not supported by the server;
- The verification is supported but not activated on the server; check the server setting if the verification service is activated.

Troubleshooting:

- Check the network cable and connection.
- Check the DICOM Conformance Statement if the SCP is supported;
- Enable the SCP service referring to the Server Manual or DICOM Conformance Statement.
- If the verification is still failed after all above steps and the operating system is Windows 7, please add the server port to the "Inbound Rules" of Windows Firewall. Steps:
	- Control Panel->Windows Firewall->Advanced settings-> Inbound Rules;
	- Click "New rules", select Port in the pop-up dialog and then click "Next";
	- Select "TCP" to which the rule applies and Input the server port in "Specific local ports" edit box, then click "Next";
	- Select "Allow the connection" and click "Next";
	- Specify the profiles for which the rule applies and click "Next";
	- Input the Name of the rule and click "Finish".

### <span id="page-30-2"></span>**3.2 Common Failure: Server disconnects the ultrasound system during implementing storage**

Potential Reasons:

- The JPG compression is enabled on local device but is not supported on the server;
- Wrong AE TITLE settings on local device and the server.

Troubleshooting:

- Select "uncompressed" in DICOM Service -> Storage;
- Set the correct local AE TITLE and server AE TITLE on local device according to the DICOM Conformance Statement or settings of the server.

### <span id="page-30-3"></span>**3.3 Common Failure: Multiframe transmission is failed, but single frame is succeeded.**

Potential Reasons:

"Allow Multiframe" is not selected in the dialog box of Storage preset.

Troubleshooting:

Select " Allow Multiframe " in the dialog box of Storage preset.

### <span id="page-31-0"></span>**3.4 Common Failure: Network disconnected (shown by network icon) during transmission**

Potential Reasons:

- The network cable or wireless network is disconnected during transmission;
- The connected switch, router or hub is down or in failure.

Troubleshooting:

- Connect the network;
- Reset the switch, router or hub, or replace a network device with higher performance.

### <span id="page-31-1"></span>**3.5 Common failure: Worklist query succeeded, but no patient is shown**

Potential Reasons:

- Scheduled Station AE Title in the preset is not consistent with the setting on server;
- Records on the server database are not accordant with the query conditions on local ultrasound system

Troubleshooting:

- **Preset the right Scheduled Station AE Title on Worklist screen according to the server settings.**
- The ultrasound system is defaulted only to inquire the patient information that the Modality is US, and the patient needs the server to provide US attribute. Change the query conditions (e.g. date or patient name) to make the server find the record accordingly. Based on DICOM standard, Patient ID cannot support fuzzy inquiry, only can support the whole word match. Please confirm the entered Patient ID is right or not.

### <span id="page-31-2"></span>**3.6 Common failure: Printing succeeded but the film is blank**

Potential Reasons:

- The printer doesn't support color printing which is performed by the ultrasound system;
- The film or paper of the printer doesn't support color printing.

Troubleshooting:

- Check the printer conformance statement if the printer can support color printing; if not, modify the "Settings" in Print Preset Screen -> Print to B/W type (MONOCHROME2);
- Generally, the "Medium Type" is set to "Blue File" for B/W printing while "Paper" or "Clear Film" for color printing

### <span id="page-32-0"></span>**3.7 Common Failure: Verification of connecting DICOM printer is succeed but printing is failed**

Potential Reasons:

- Wrong AE TITLE settings on local device and the server.
- The parameters set in DICOM Service -> Print are not supported.
- IP address of printer server is the same with the system IP.

Troubleshooting:

- Set the correct local AE\_TITLE and server AE\_TITLE on local device according to the DICOM Conformance Statement or settings of the printer.
- Refer to the printer conformance statement for the printing parameters (Format, Film Size) value that supported. Check film size and type, and then correctly set Film Size, Format, Medium Type etc. in print service preset in ultrasound system.
- Set the correct IP address of the printer server.

### <span id="page-32-1"></span>**3.8 Common Failure: Printed image is too small**

Potential Reasons:

The Magnification Type of local ultrasound system is set to NONE while this parameter on printer is set to same with the local ultrasound system.

Troubleshooting:

 Set the right Magnification Type in local ultrasound DICOM Service preset according to the Magnification Type specified in the printer conformance statement. If there is no printer conformance statement for reference, set the Magnification Type as Bilinear, CUBIC or REPLICATE.

### <span id="page-32-2"></span>**3.9 Common Failure: MPPS message is not sent out correctly or not received by the server**

Potential Reasons:

The MPPS server is not set as default.

Troubleshooting:

Set the MPPS server as default after setting the Port and AE Title correctly.

### <span id="page-32-3"></span>**3.10 Common Failure: Storage commitment is failed**

Potential Reasons:

- 1. The associated storage commitment server is incorrect;
- 2. The port and IP address settings on the commitment server are inconsistent with the local preset.

Troubleshooting:

- 1. Check if the associated storage commitment server is correct;
- 2. Check if the port and IP address settings on the commitment server are consistent with the local preset.

NOTE:

The storage commitment icon in [iStation] screen is not refreshed in real time. Exit and enter the [iStation] screen will refresh the commitment icon if a storage commitment is succeeded.

### <span id="page-33-0"></span>**3.11 Common Failure: Query is succeeded, but retrieve is failed, with the prompting that the remote server is wrong**

Potential Reasons:

- 1. The client port, AE Title and IP address settings on the Q/R server are inconsistent with the local preset.
- 2. The setting of the local storage SCP port is wrong.

Troubleshooting:

- 1. Check if client port, AE Title and IP address settings on the Q/R server are consistent with the local preset.
- 2. Some servers only support the specified port as the storage SCP port. Please confirm whether the server has this restriction. If it has, please modify the serial number of local port. See the Figure 24 [DICOM Local Preset.](#page-33-1)

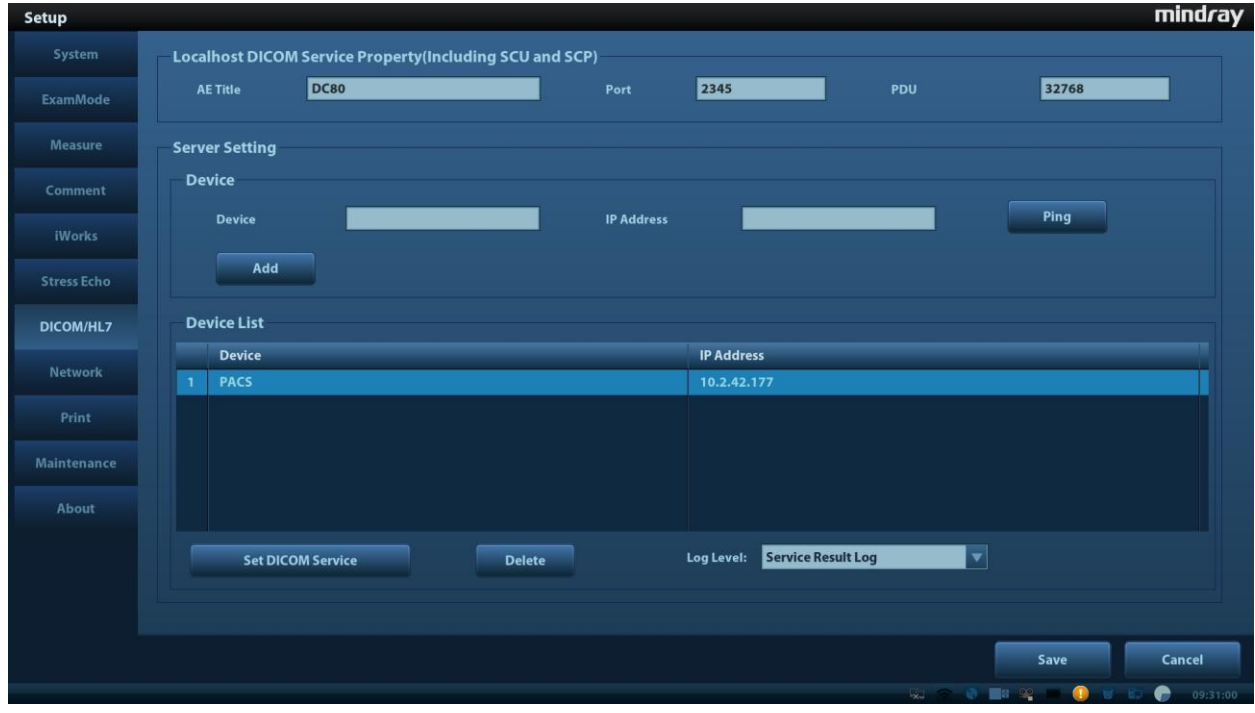

<span id="page-33-1"></span>**Figure 24** DICOM Local Preset

### <span id="page-34-0"></span>**3.12 Common Failure: Error messages in DICOM Task Management**

#### <span id="page-34-1"></span>**3.12.1 Association aborts**

Potential Reasons: The association is denied by the SCP due to incorrect setting of AE TITLE on the SCU. See Figure 25 Association aborts.

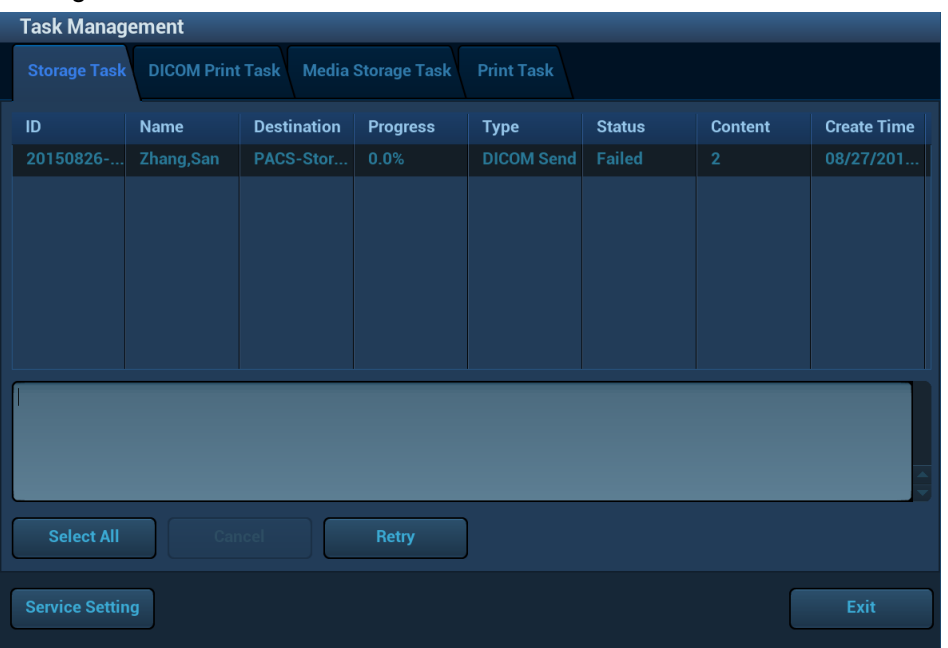

**Figure 25** Association aborts

| <b>Task Management</b>                                                                                                    |                         |                    |                           |                   |               |                |                    |  |  |  |
|----------------------------------------------------------------------------------------------------|-------------------------|--------------------|---------------------------|-------------------|---------------|----------------|--------------------|--|--|--|
| <b>Storage Task</b>                                                                                                    | <b>DICOM Print Task</b> |                    | <b>Media Storage Task</b> | <b>Print Task</b> |               |                |                    |  |  |  |
| ID                                                                                                    | <b>Name</b>             | <b>Destination</b> | <b>Progress</b>           | <b>Type</b>       | <b>Status</b> | <b>Content</b> | <b>Create Time</b> |  |  |  |
| 20150826-                                                                                                    | Zhang, San              | PACS-Stor          | 0.0%                      | <b>DICOM Send</b> | <b>Failed</b> | $\overline{2}$ | 08/27/201          |  |  |  |
|                                                                                                    |                         |                    |                           |                   |               |                |                    |  |  |  |
|                                                                                                    |                         |                    |                           |                   |               |                |                    |  |  |  |
|                                                                                                    |                         |                    |                           |                   |               |                |                    |  |  |  |
|                                                                                                    |                         |                    |                           |                   |               |                |                    |  |  |  |
|                                                                                                    |                         |                    |                           |                   |               |                |                    |  |  |  |
| Failed<br>A network error occurs when sending data to the server.<br>Possibility 1: the server does not get started, please have a check.<br>Possibility 2: network connection error, please check the network connection and check whether the server IP is<br>correct.<br>Possibility 3: some parameters set in DICOM service preset are incorrect, e.g. port number and AE Title. |                         |                    |                           |                   |               |                |                    |  |  |  |
| <b>Select All</b><br>Cancel<br><b>Retry</b>                                                                                                    |                         |                    |                           |                   |               |                |                    |  |  |  |
| <b>Service Setting</b>                                                                                                    |                         |                    |                           |                   |               |                | Exit               |  |  |  |

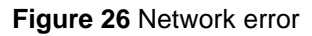

#### <span id="page-34-2"></span>**3.12.2 Network error: Socket sending error**

Potential Reasons: Network cable unplugged or network equipment is failed during data transmission. See Figure 26 Network error.

## <span id="page-35-0"></span>**3.13 Print Service Examples**

Whether the printing will be succeeded is determined by:

- 1. Printer settings on local ultrasound system should consist with that specified on printer conformance statement;
- 2. The operations being performed are supported by the printer.

The following are two examples.

#### <span id="page-35-1"></span>**3.13.1 Example 1**

The medium type supported by the Horizon CI DICOM printer in color and B/W printing is shown in table below:

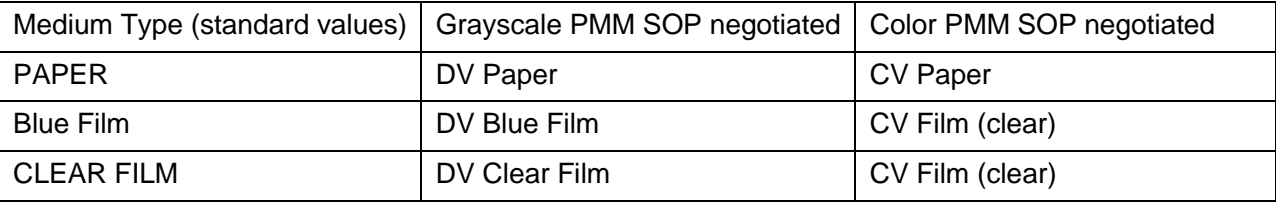

The MAGNIFICATION Types supported by Horizon CI DICOM printer conformance statement are listed in table below:

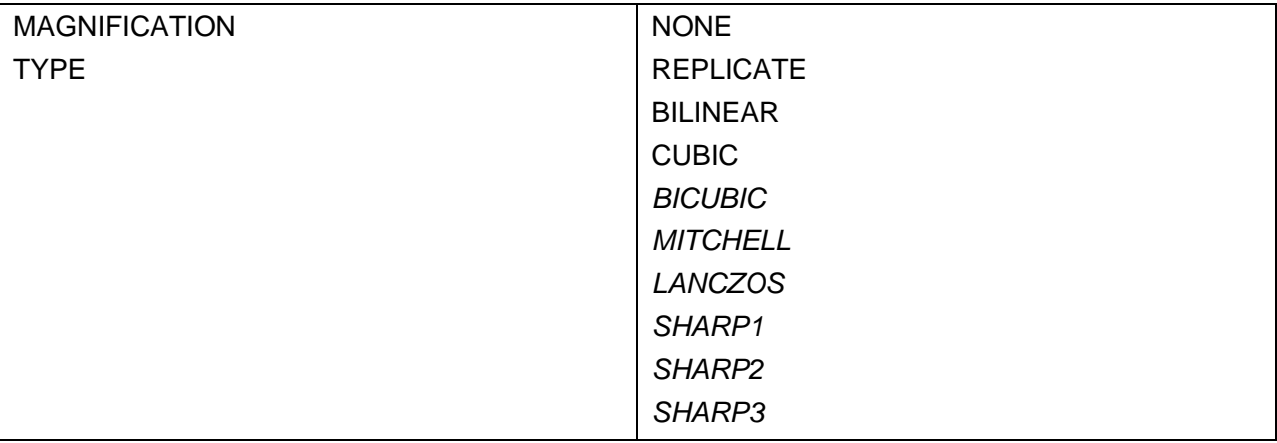

AE TITLE settings that specified in Horizon CI DICOM printer conformance statement are listed in table below:

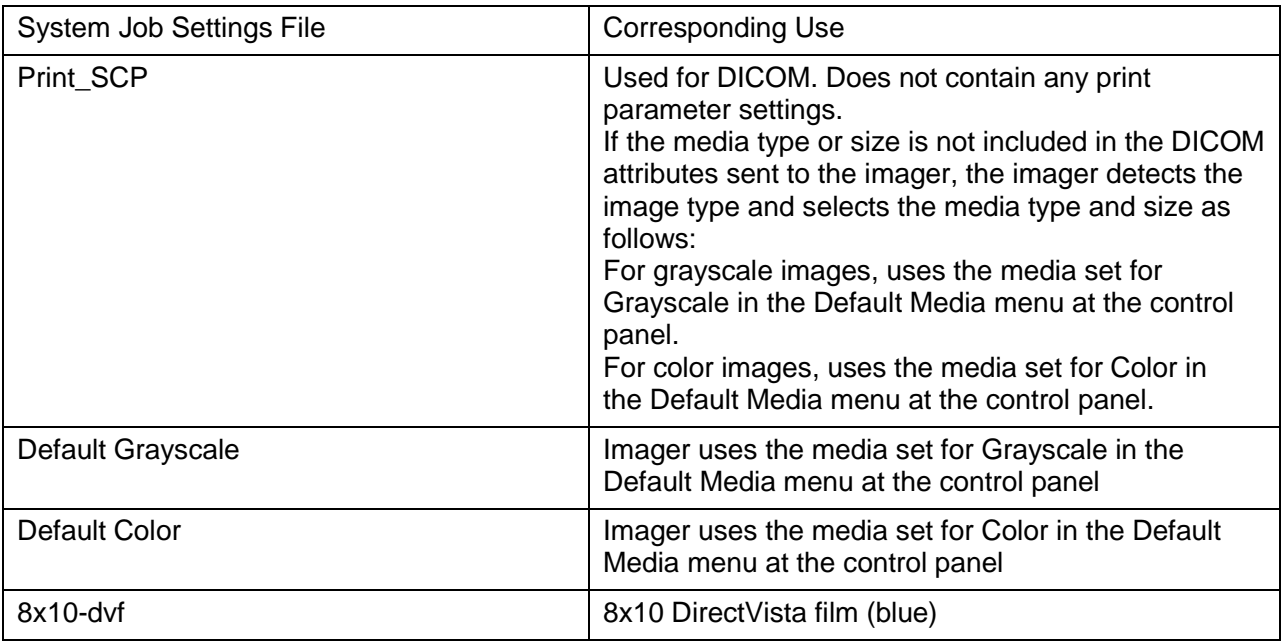

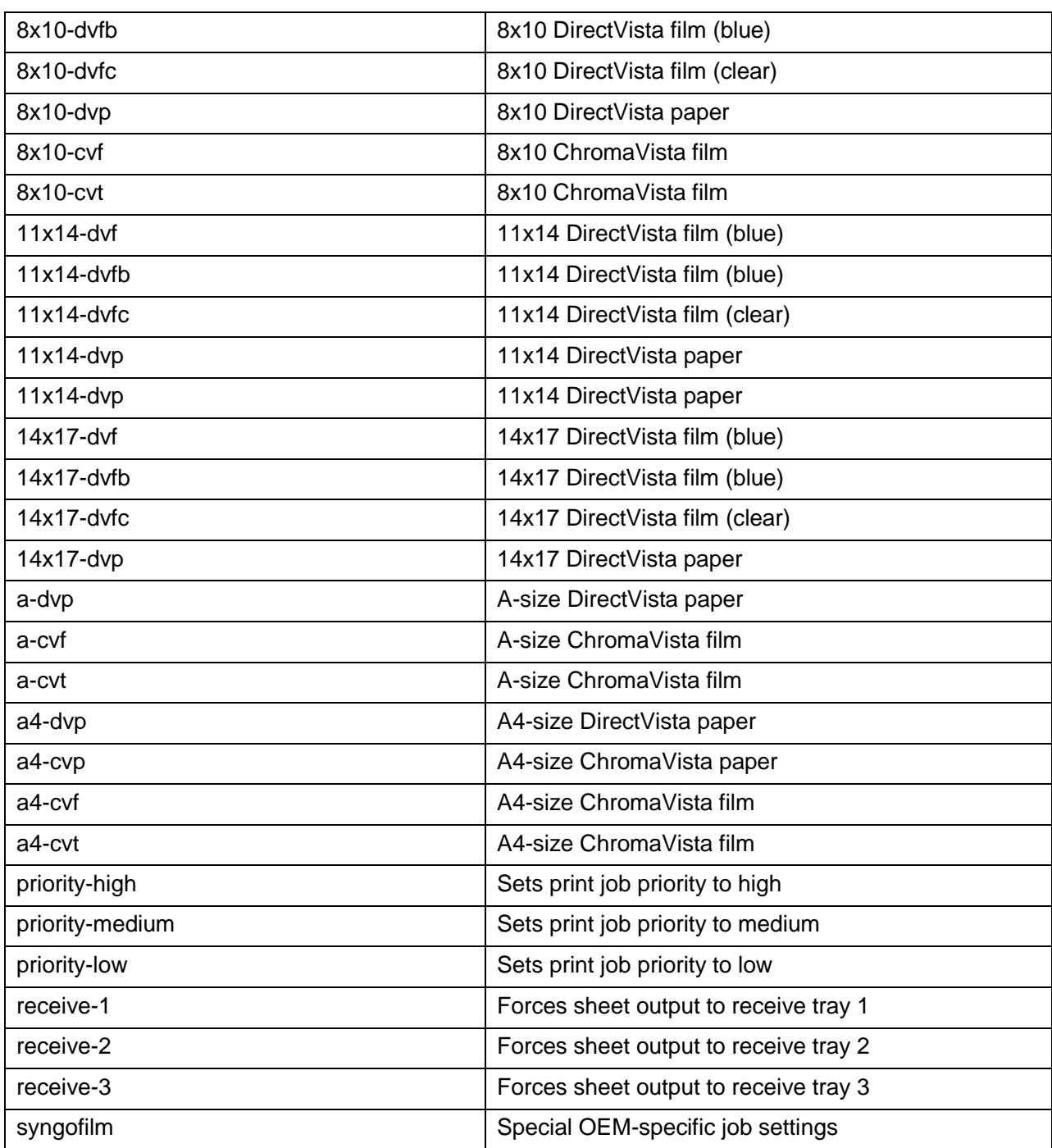

The Horizon CI DICOM printer screen displays:

- A4 CV PAPER
- 8X10 DV Blue
- 14X17 DV Blue
- **The following are the correct settings of the ultrasound system DICOM print preset:**
- Color printing:
	- (1) Settings: RGB
	- (2) Medium Type: Paper
	- (3) Film Size: A4
	- (4) MAGNIFICATION TYPE: NONE/CUBIC/ REPLICATE/BILINEAR
	- (5) AE Title: Print\_Scp (Recommended)

- B/W printing
- 1. Method 1
	- (1) Settings: MONOCHROME2
	- (2) Medium Type: Blue Film
	- (3) Film Size: 8X10
	- (4) MAGNIFICATION TYPE: NONE/CUBIC/ REPLICATE/BILINEAR
	- (5) AE Title: Print\_Scp (recommended)
- 2. Method 2
	- (1) Settings: MONOCHROME2
	- (2) Medium Type: Blue Film
	- (3) Film Size: 14X17
	- (4) MAGNIFICATION TYPE: NONE/CUBIC/ REPLICATE/BILINEAR
	- (5) AE Title: Print\_Scp (recommended)

#### **The following are the incorrect settings of the ultrasound system DICOM print preset:**

Color printing:

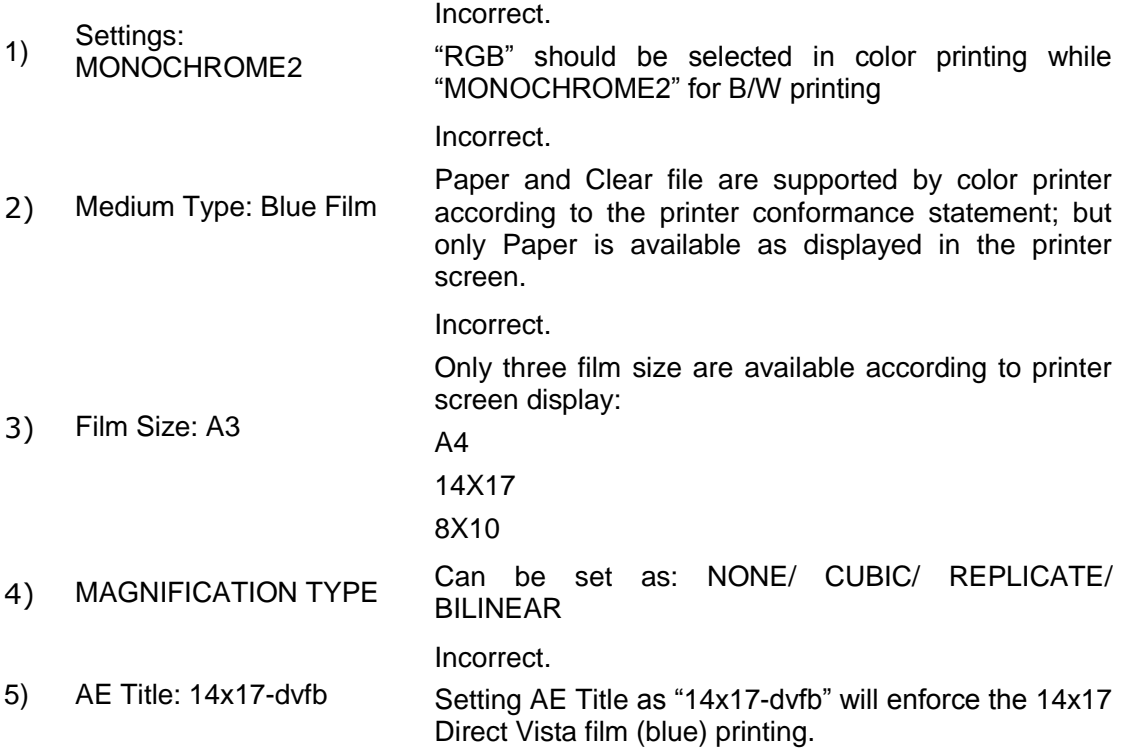

#### <span id="page-37-0"></span>**3.13.2 Example 2**

This example is being performed with FUJI Film drypix4000 printer connected with the ultrasound system.

- DICOM print settings on ultrasound system:
- 1) Settings: MONOCHROME2
- 2) Medium Type: Blue Film
- 3) Film Size: 14X17
- 4) FORMAT: STANDARD\3, 5
- 5) Film Orientation: Landscape

### mindray迈瑞

Result: failed

- Modify the DICOM print settings:
- 1) Settings: MONOCHROME2
- 2) Medium Type: Blue Film
- 3) Film Size: 14X17
- 4) FORMAT: STANDARD\3, 5
- 5) Film Orientation: Portrait

Result: succeeded.

Reasons:

Settings of Film orientation along with the FORMAT that supported by FUJI Film drypix4000 printer are specified in the conformance statement. The print setting of 14X17 Landscape STANDARD\3,5 is unavailable.

According to the printer conformance statement, Film orientation and FORMAT table supported by FUJI Film drypix4000 are listed in table below

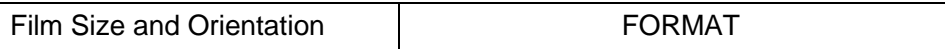

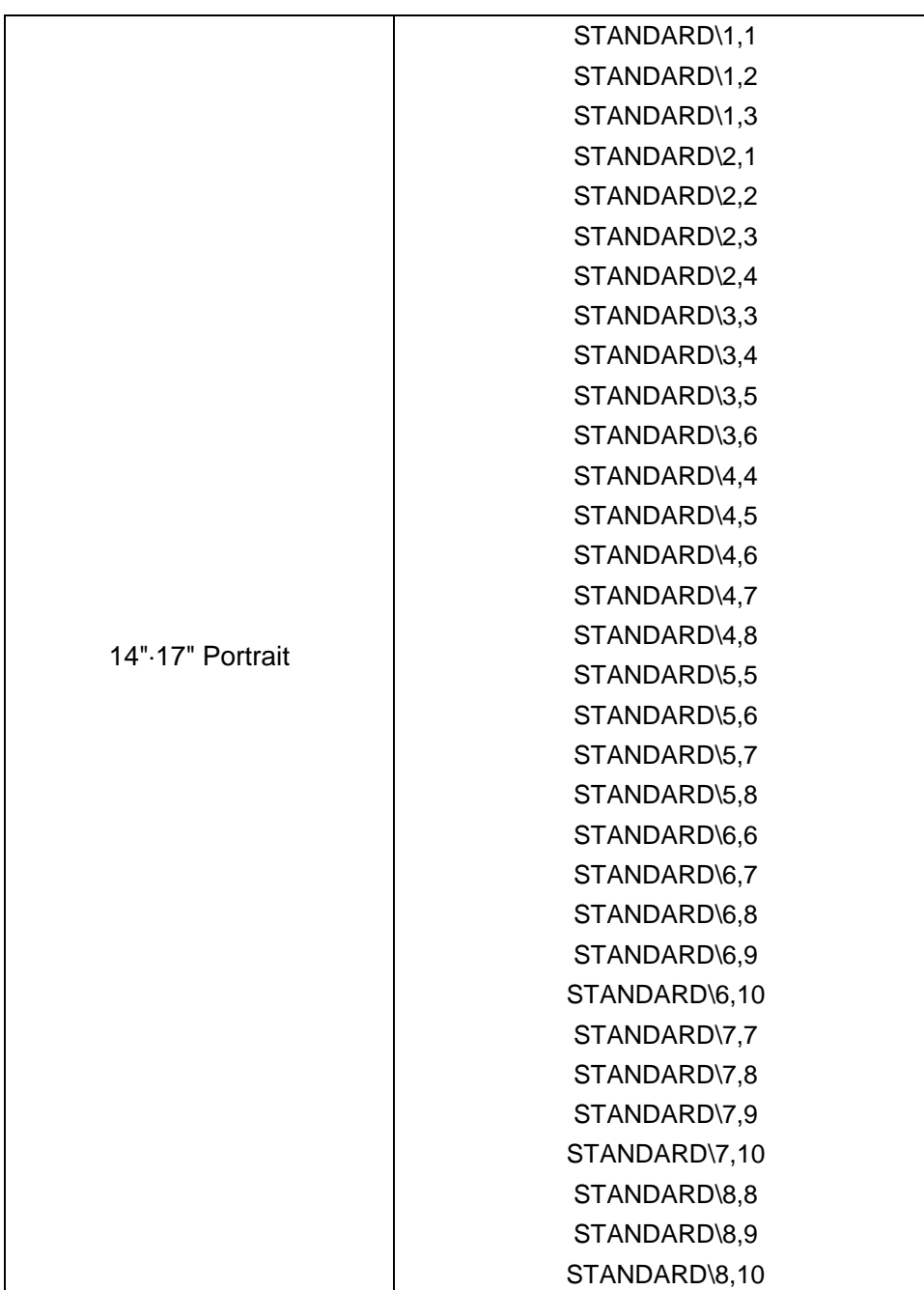

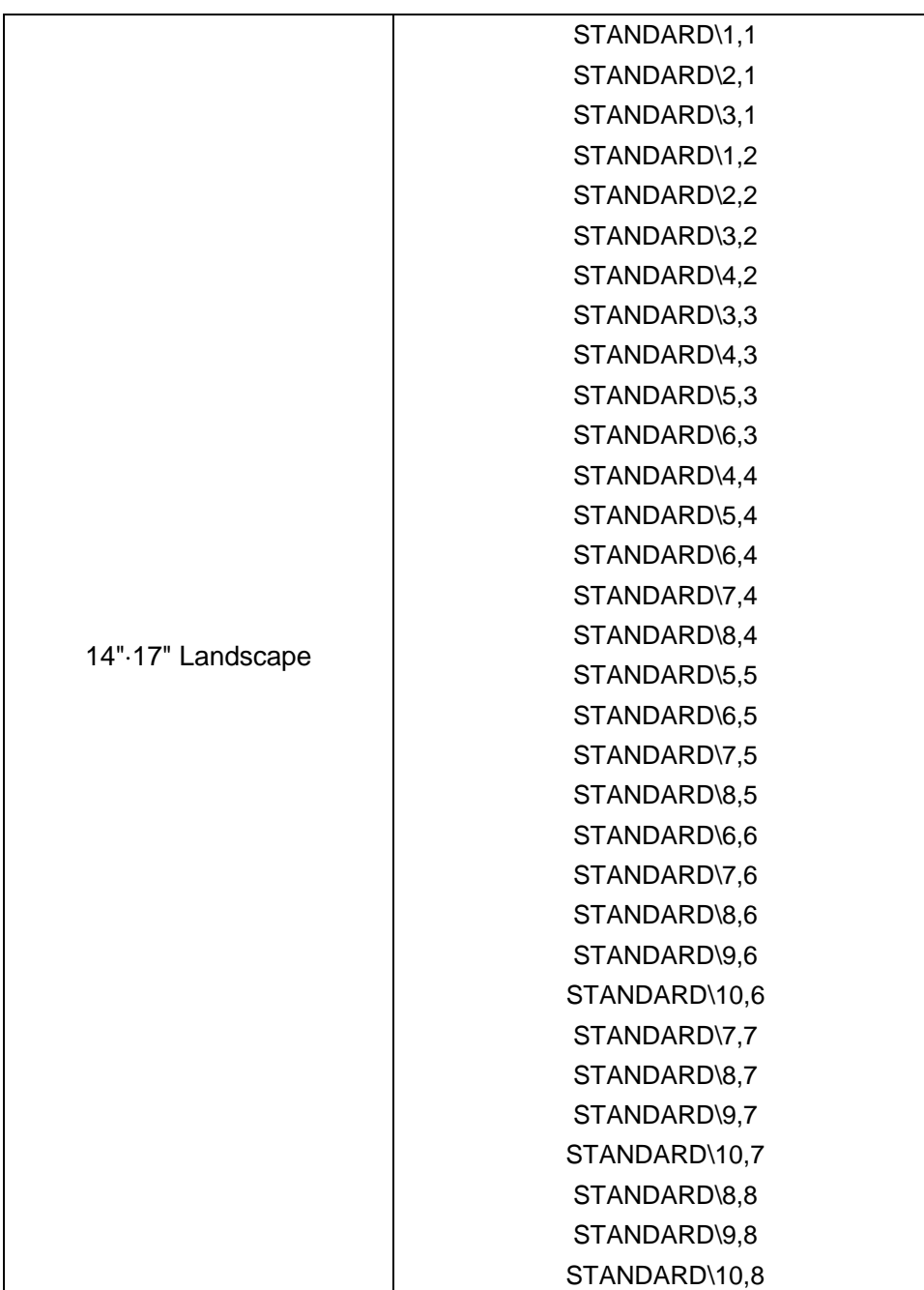

Classified documents, its Intellectual Property belongs to Mindray Co. Ltd P/N:046-017643-00(1.0)